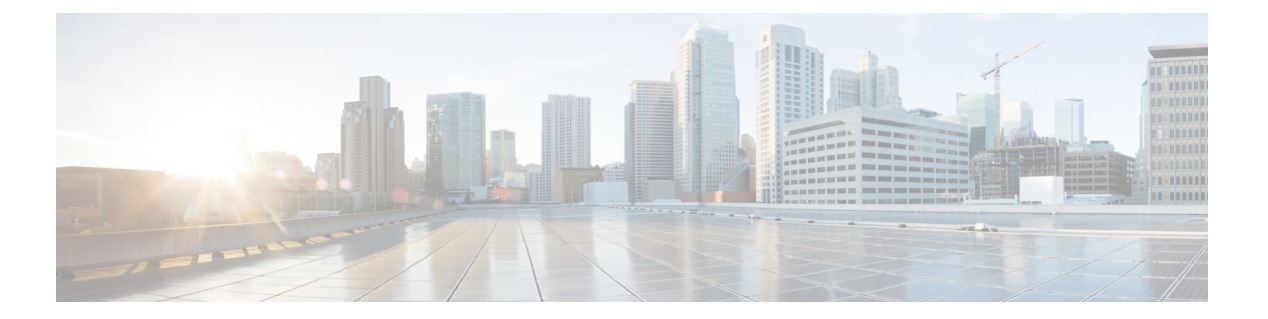

# **Management Center** での **Threat Defense** の 展開

## この章の対象読者

使用可能なすべてのオペレーティングシステムとマネージャを確認するには、[「最適なオペ](firepower-1010-gsg_chapter1.pdf#nameddest=unique_1) [レーティングシステムとマネージャを見つける方法](firepower-1010-gsg_chapter1.pdf#nameddest=unique_1)」を参照してください。この章の内容は、 Management Center での Threat Defense の展開に適用されます。

この章では、Threat Defense の初期設定の方法と管理ネットワーク上にある Management Center へのファイアウォールの登録方法について説明します。 Management Center が中央の本社にあ るリモート支社での展開については、「リモート Threat Defense による [Management](firepower-1010-gsg_chapter3.pdf#nameddest=unique_6) Center の展 [開](firepower-1010-gsg_chapter3.pdf#nameddest=unique_6)」を参照してください。

大規模ネットワークの一般的な導入では、複数の管理対象デバイスがネットワークセグメント にインストールされます。各デバイスは、トラフィックを制御、検査、監視、および分析し て、管理 Management Center に報告します。Management Center は、サービスの管理、分析、レ ポートのタスクを実行できる Web インターフェイスを備えた集中管理コンソールを提供し、 ローカルネットワークを保護します。

### ファイアウォールについて

ハードウェアでは、Threat Defense ソフトウェアまたは ASA ソフトウェアを実行できます。 Threat Defense と ASA の間で切り替えを行う際には、デバイスの再イメージ化が必要になりま す。現在インストールされているものとは異なるソフトウェアバージョンが必要な場合も再イ メージ化が必要です。「Cisco ASA および Firepower Threat Defense [再イメージ化ガイド](http://www.cisco.com/go/asa-ftd-reimage)」を参 照してください。

ファイアウォールは、Secure Firewall eXtensible オペレーティングシステム(FXOS)と呼ばれ る基盤となるオペレーティングシステムを実行します。ファイアウォールはFXOSSecureFirewall ChassisManagerをサポートしていません。トラブルシューティング用として限られたCLIのみ がサポートされています。詳細については、Firepower [1000/2100](https://www.cisco.com/c/en/us/td/docs/security/firepower/2100/troubleshoot_fxos/b_2100_CLI_Troubleshoot.html) および Secure Firewall 3100 と Firepower Threat Defense の Cisco FXOS [トラブルシューティング](https://www.cisco.com/c/en/us/td/docs/security/firepower/2100/troubleshoot_fxos/b_2100_CLI_Troubleshoot.html) ガイドを参照してください。

**プライバシー収集ステートメント:**ファイアウォールには個人識別情報は不要で、積極的に収 集することもありません。ただし、ユーザー名などの設定では、個人識別情報を使用できま

す。この場合、設定作業時やSNMPの使用時に、管理者が個人識別情報を確認できる場合があ ります。

- •はじめる前に (2ページ)
- エンドツーエンドの手順 (2 ページ)
- ネットワーク展開の確認 (4 ページ)
- デバイスのケーブル接続 (6.5 以降) (6 ページ)
- デバイスの配線(6.4) (8 ページ)
- ファイアウォールの電源の投入 (9 ページ)
- (任意)ソフトウェアの確認と新しいバージョンのインストール (10 ページ)
- Threat Defense の初期設定の完了 (12 ページ)
- Management Center へのログイン (21 ページ)
- Management Center のライセンスの取得 (21 ページ)
- Management Center への Threat Defense の登録 (23 ページ)
- 基本的なセキュリティポリシーの設定 (26 ページ)
- Threat Defense および FXOS CLI へのアクセス (44 ページ)
- ファイアウォールの電源の切断 (45 ページ)
- 次のステップ (47 ページ)

# はじめる前に

Management Center の初期設定を展開して実行します。Cisco Firepower [Management](https://www.cisco.com/c/en/us/td/docs/security/firepower/fmc-1600-2600-4600/hw/guide/install-fmc-1600-2600-4600.html) Center 1600, 2600, and 4600 Hardware [Installation](https://www.cisco.com/c/en/us/td/docs/security/firepower/fmc-1600-2600-4600/hw/guide/install-fmc-1600-2600-4600.html) GuideまたはCisco Secure Firewall [Management](https://www.cisco.com/c/en/us/td/docs/security/firepower/quick_start/fmcv/fpmc-virtual.html) Center Virtual [入門ガイド](https://www.cisco.com/c/en/us/td/docs/security/firepower/quick_start/fmcv/fpmc-virtual.html)を参照してください。

# エンドツーエンドの手順

シャーシで Management Center を使用して Threat Defense を展開するには、次のタスクを参照し てください。

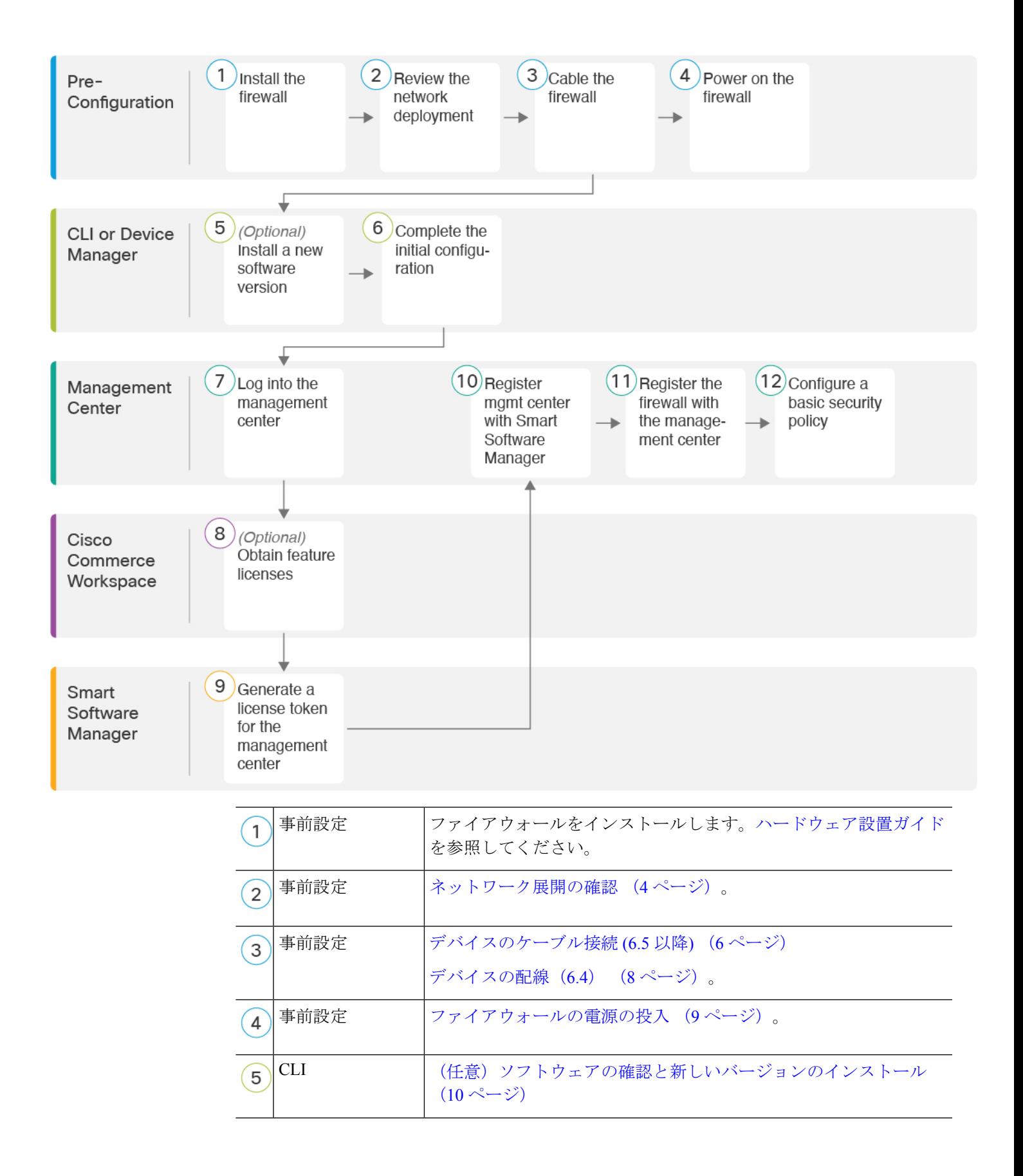

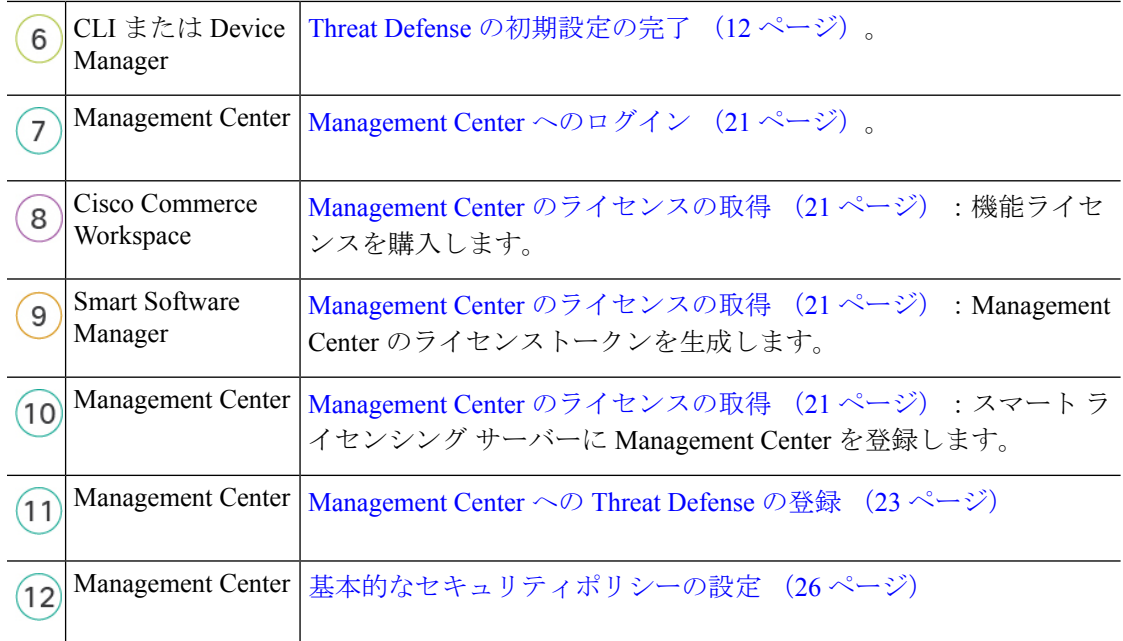

# ネットワーク展開の確認

#### **6.5** 以降の展開

専用の Management 1/1 インターフェイスは、独自のネットワーク設定を持つ特別なインター フェイスです。デフォルトでは、Management1/1インターフェイスは有効になっていて、DHCP クライアントとして設定されています。ネットワークにDHCPサーバーが含まれていない場合 は、コンソールポートで初期設定時に静的 IP アドレスを使用するように管理インターフェイ スを設定できます。Threat Defense を Management Center に接続した後は、他のインターフェイ スを設定できます。デフォルトでは、Ethernet1/2 ~ 1/8 はスイッチポートとして有効化されて いるので注意してください。

(注) 6.5 以前では、管理インターフェイスに IP アドレス(192.168.45.45)が設定されています。

次の図に、Firepower 1010 で推奨されるネットワーク配置を示します。

Management Center は管理インターフェイス上の Threat Defense のみと通信できます。さらに、 Management Center と Threat Defense の両方で、ライセンシングと更新を行うには管理からのイ ンターネットアクセスが必要です。

次の図では、Management 1/1 を直接内部スイッチポートに接続し、また Management Center と 管理コンピュータを他の内部スイッチポートに接続することによって、Firepower 1010 が管理 インターフェイスと Management Center のインターネットゲートウェイとして機能しています (管理インターフェイスはThreatDefense上の他のインターフェイスとは別のものであるため、 このような直接接続が許可されます)。

図 **<sup>1</sup> :** 推奨されるネットワーク配置

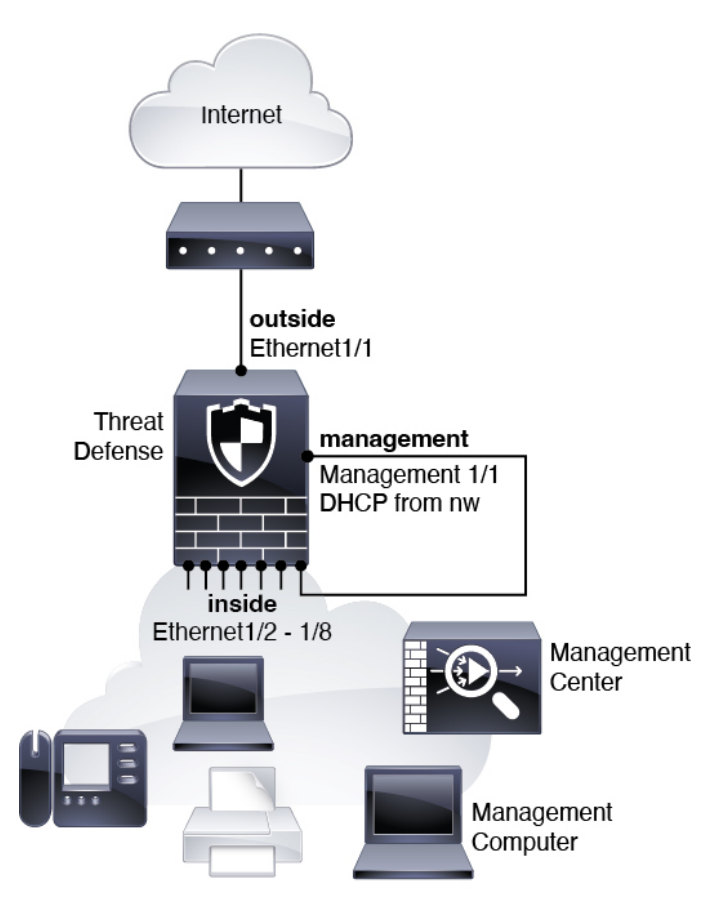

### **6.4** の展開

専用の Management 1/1 インターフェイスは、独自のネットワーク設定を持つ特別なインター フェイスです。デフォルトでは、管理 1/1 インターフェイスのみが有効になっており、IP アド レス (192.168.45.45) が設定されています。このインターフェイスは、最初に DHCP サーバー も実行します。初期設定時にマネージャとして Management Center を選択すると、DHCP サー バーは無効になります。Threat Defense を Management Center に接続した後は、他のインター フェイスを設定できます。

次の図に、Firepower 1010 で推奨されるネットワーク配置を示します。

Management Center は管理インターフェイス上の Threat Defense のみと通信できます。さらに、 Management Center と Threat Defense の両方で、ライセンシングと更新を行うには管理からのイ ンターネットアクセスが必要です。

次の図では、Management 1/1 をレイヤ 2 スイッチを介して内部のインターフェイスと接続し、 また Management Center と管理コンピュータをスイッチに接続することによって、Firepower 1010 が管理インターフェイスと Management Center のインターネットゲートウェイとして機能 しています(管理インターフェイスは Threat Defense 上の他のインターフェイスとは別のもの であるため、このような直接接続が許可されます)。

図 **2 :** 推奨されるネットワーク配置

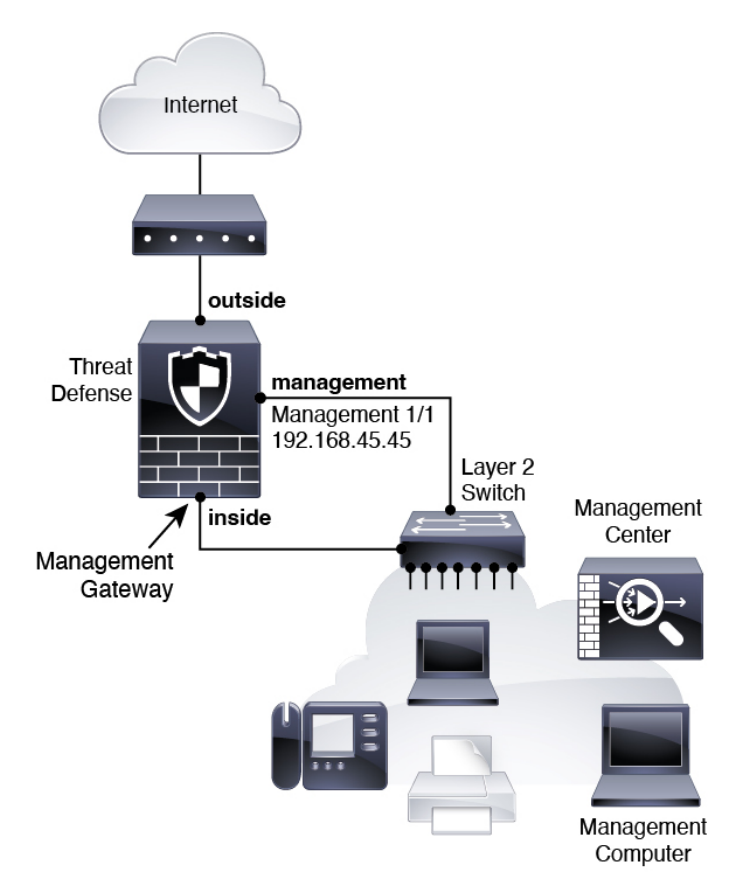

# デバイスのケーブル接続 **(6.5** 以降**)**

Firepower 1010 で推奨シナリオのケーブル配線を行うには、次の図を参照してください。この 図には、Ethernet1/1 を外部インターフェイスとして使用し、残りのインターフェイスを内部 ネットワークのスイッチポートとして使用するサンプルトポロジが示されています。

$$
\mathscr{A}
$$

他のトポロジも使用可能で、要件に応じて展開方法が異なります。たとえば、スイッチポート をファイアウォール インターフェイスに変換できます。 (注)

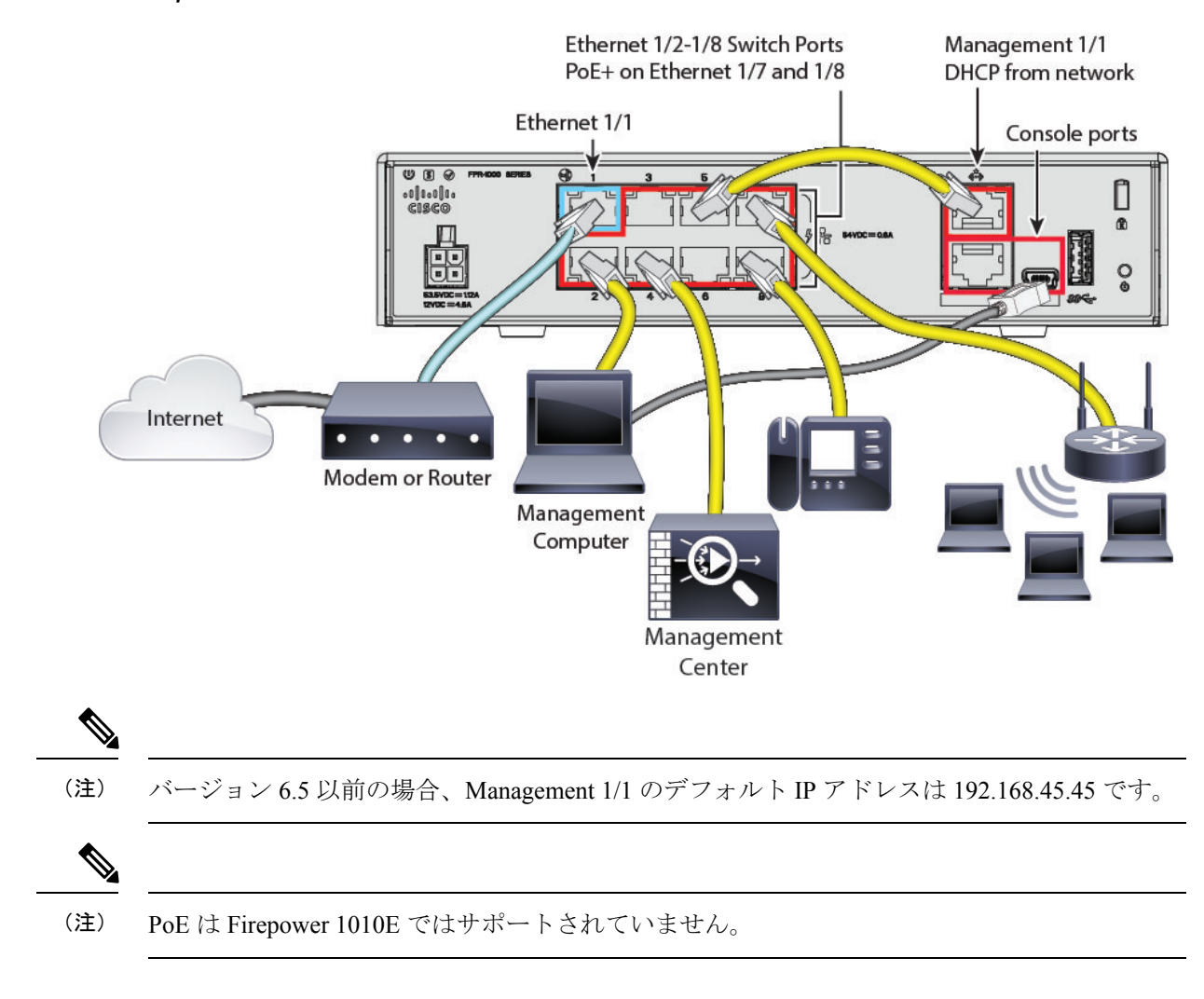

#### 図 **<sup>3</sup> : Firepower <sup>1010</sup>** のケーブル配線

手順

ステップ1 シャーシを取り付けます[。ハードウェア設置ガイド](https://cisco.com/go/firepower1010-install)を参照してください。

- ステップ2 Management1/1 をスイッチ ポート (Ethernet1/2 ~ 1/8) のいずれかに直接接続します。
- ステップ **3** 次のようにスイッチ ポート(Ethernet1/2 ~ 1/8)にケーブルを配線します。
	- Management Center
	- 管理コンピュータ
	- 追加のエンドポイント
- ステップ **4** 管理コンピュータをコンソールポートに接続します。管理インターフェイスへの接続に SSH を使用しない場合、または初期セットアップに Device Manager を使用する場合は、コンソー ルポートを使用して初期セットアップのために CLI にアクセスする必要があります。

ステップ **5** Ethernet 1/1 を外部ルータに接続します。

# デバイスの配線(**6.4**)

Firepower 1010 における推奨シナリオのケーブル配線については、レイヤ 2 スイッチを使用し たサンプルトポロジを示す次の図を参照してください。

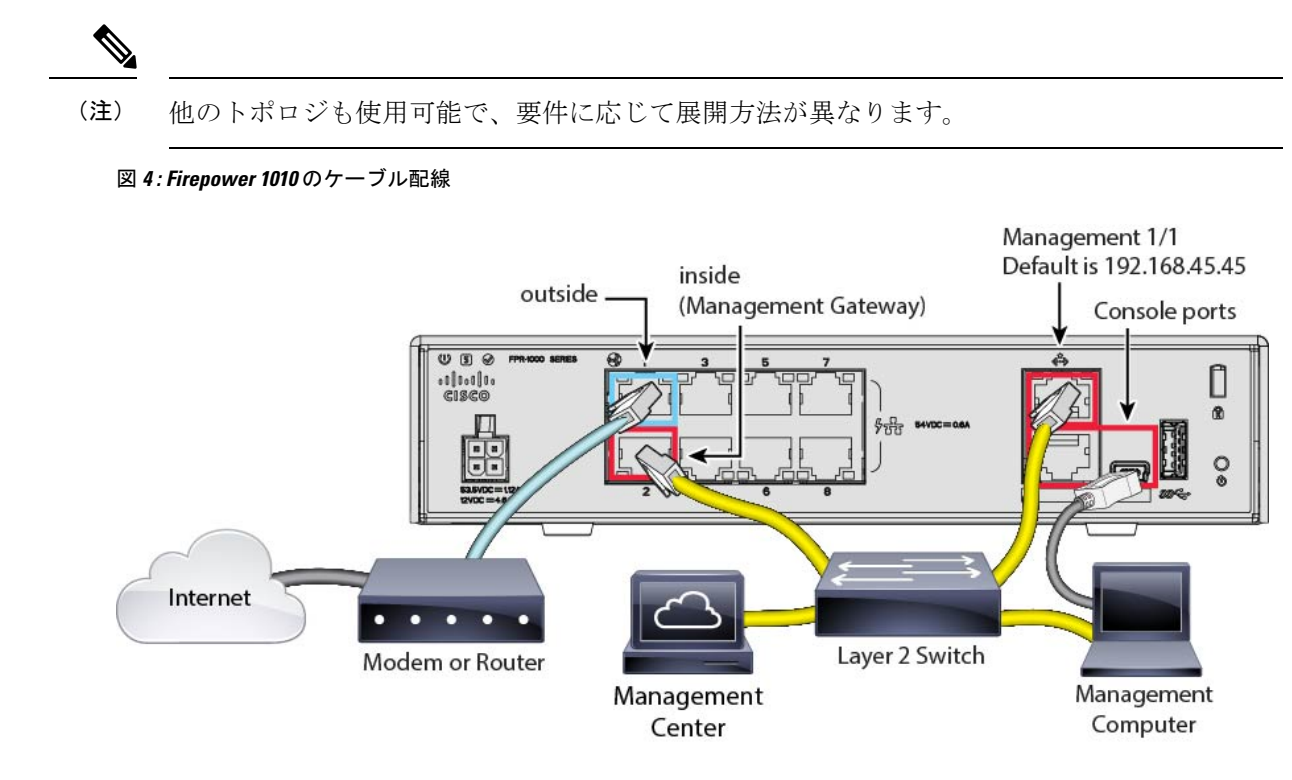

手順

- ステップ1 [ハードウェア設置ガイド](https://cisco.com/go/firepower1010-install)を使用してハードウェアを設置し、ハードウェアについてよく理解し ておきます。
- ステップ **2** 以下の機器のケーブルをレイヤ 2 イーサネット スイッチに接続します。
	- 内部インターフェイス (Ethernet 1/2 など)
	- Management 1/1 インターフェイス
	- Management Center
	- 管理コンピュータ
- Firepower 1010 と Management Center の両方に同じデフォルトの管理 IP アドレス (192.168.45.45)が設定されています。このガイドでは、初期セットアップ時に異 なる IP アドレスをデバイスに設定することを前提としています。6.5 以降の Management Center は、管理インターフェイス用の DHCP クライアントにデフォル ト設定されていることに注意してください。ただし、DHCPサーバーが存在しない 場合は、デフォルトで 192.168.45.45 になります。 (注)
- ステップ **3** 管理コンピュータをコンソールポートに接続します。管理インターフェイスへの SSH を使用 しない場合は、コンソールポートを使用して初期設定のためにCLIにアクセスする必要があり ます。
- ステップ **4** 外部インターフェイス(Ethernet 1/1 など)を外部ルータに接続します。
- ステップ5 残りのインターフェイスに他のネットワークを接続します。

# ファイアウォールの電源の投入

システムの電源は電源コードで制御されます。電源ボタンはありません。

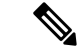

(注) Threat Defense を初めて起動するときは、初期化に約 15 ~ 30 分かかります。

### 始める前に

デバイスに対して信頼性の高い電力を供給することが重要です(たとえば、無停電電源装置 (UPS)を使用)。最初のシャットダウンを行わないで電力が失われると、重大なファイルシ ステムの損傷を引き起こす可能性があります。バックグラウンドでは常に多数のプロセスが実 行されていて、電力が失われると、システムをグレースフルシャットダウンできません。

手順

ステップ **1** 電源コードをデバイスに接続し、電源コンセントに接続します。

電源コードを差し込むと電源が自動的に入ります。

ステップ **2** デバイスの背面または上部にある電源 LED を確認します。緑色に点灯している場合は、デバ イスの電源が入っています。

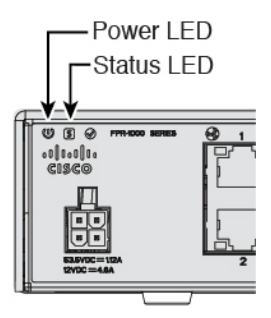

ステップ **3** デバイスの背面または上部にあるステータスLEDを確認します。緑色に点灯している場合は、 電源投入時診断に合格しています。

# (任意)ソフトウェアの確認と新しいバージョンのイン ストール

ソフトウェアのバージョンを確認し、必要に応じて別のバージョンをインストールするには、 次の手順を実行します。ファイアウォールを設定する前に対象バージョンをインストールする ことをお勧めします。別の方法として、稼働後にアップグレードを実行することもできます が、設定を保持するアップグレードでは、この手順を使用するよりも時間がかかる場合があり ます。

### 実行するバージョン

ソフトウェア ダウンロード ページのリリース番号の横にある、金色の星が付いている Gold Star リリースを実行することをお勧めします。[https://www.cisco.com/c/en/us/products/collateral/](https://www.cisco.com/c/en/us/products/collateral/security/firewalls/bulletin-c25-743178.html) [security/firewalls/bulletin-c25-743178.html](https://www.cisco.com/c/en/us/products/collateral/security/firewalls/bulletin-c25-743178.html) に記載されているリリース戦略も参照してください。 たとえば、この速報では、(最新機能を含む)短期的なリリース番号、長期的なリリース番号 (より長期間のメンテナンスリリースとパッチ)、または非常に長期的なリリース番号(政府 認定を受けるための最長期間のメンテナンスリリースとパッチ)について説明しています。

#### 手順

ステップ **1** CLI に接続します。詳細については、Threat Defense および FXOS CLI へのアクセス (44 ペー ジ)を参照してください。この手順ではコンソールポートを使用していますが、代わりにSSH を使用することもできます。

**admin** ユーザとデフォルトパスワードの **Admin123** を使用してログインします。

FXOSCLIに接続します。初めてログインしたとき、パスワードを変更するよう求められます。 このパスワードは、SSH の Threat Defense ログインにも使用されます。

パスワードがすでに変更されていて、パスワードがわからない場合は、初期設定へ のリセットを実行して、パスワードをデフォルトにリセットする必要があります。 [初期設定へのリセット手順](https://www.cisco.com/c/en/us/td/docs/security/firepower/2100/troubleshoot_fxos/b_2100_CLI_Troubleshoot/b_2100_CLI_Troubleshoot_chapter_011.html#task_vxn_r5h_qdb)については、『FXOS [troubleshooting](https://www.cisco.com/c/en/us/td/docs/security/firepower/2100/troubleshoot_fxos/b_2100_CLI_Troubleshoot.html) guide 』を参照して ください。 (注)

### 例:

```
firepower login: admin
Password: Admin123
Successful login attempts for user 'admin' : 1
```
[...]

```
Hello admin. You must change your password.
Enter new password: ********
Confirm new password: ********
Your password was updated successfully.
```
[...]

```
firepower#
```
ステップ **2** FXOS CLI で、実行中のバージョンを表示します。

#### **scope ssa**

#### **show app-instance**

例:

```
Firepower# scope ssa
Firepower /ssa # show app-instance
Application Name Slot ID Admin State Operational State Running Version
Startup Version Cluster Oper State
       -------------------- ---------- --------------- -------------------- ---------------
--------------- ------------------
ftd 1 Enabled Online 7.2.0.65<br>7.2.0.65 Not Applicable
```
Not Applicable

- ステップ **3** 新しいバージョンをインストールする場合は、次の手順を実行します。
	- a) 管理インターフェイスに静的IPアドレスを設定する必要がある場合は、「CLIを使用した Threat Defense 初期設定の実行の完了 (17 ページ)」を参照してください。デフォルトで は、管理インターフェイスは DHCP を使用します。

管理インターフェイスからアクセスできるサーバーから新しいイメージをダウンロードす る必要があります。

b) FXOS [のトラブルシューティング](https://www.cisco.com/c/en/us/td/docs/security/firepower/2100/troubleshoot_fxos/b_2100_CLI_Troubleshoot.html) ガイドに記載されている[再イメージ化の手順](https://www.cisco.com/c/en/us/td/docs/security/firepower/2100/troubleshoot_fxos/b_2100_CLI_Troubleshoot/b_2100_CLI_Troubleshoot_chapter_011.html#task_n5q_3v1_hbb)を実行しま す。

# **Threat Defense** の初期設定の完了

CLI か Device Manager を使用して Threat Defense の初期設定を完了させることができます。

## **Device Manager** を使用した **Threat Defense** の初期設定の完了

Device Manager に接続して、Threat Defense の初期設定を実行します。Device Manager を使用 して初期セットアップを実行すると、管理インターフェイスおよびマネージャアクセス設定に 加えて、管理のために Management Center に切り替えたときに、Device Manager で完了したす べてのインターフェイス構成が保持されます。アクセスコントロールポリシーやセキュリティ ゾーンなどの他のデフォルト設定は保持されないことに注意してください。CLI を使用する と、管理インターフェイスとマネージャアクセス設定のみが保持されます(たとえば、デフォ ルトの内部インターフェイス構成は保持されません)。

### 始める前に

- Management Center の初期設定を展開して実行します。Cisco Firepower [Management](https://www.cisco.com/c/en/us/td/docs/security/firepower/fmc-1600-2600-4600/hw/guide/install-fmc-1600-2600-4600.html) Center 1600, 2600, and 4600 Hardware [Installation](https://www.cisco.com/c/en/us/td/docs/security/firepower/fmc-1600-2600-4600/hw/guide/install-fmc-1600-2600-4600.html) Guideを参照してください。Threat Defense をセッ トアップする前に、Management Center の IP アドレスまたはホスト名を把握しておく必要 があります。
- Firefox、Chrome、Safari、Edge、または Internet Explorer の最新バージョンを使用します。

#### 手順

- ステップ **1** Device Manager にログインします。
	- a) ブラウザに次の URL のいずれかを入力します。
		- •内部(Ethernet 1/2 ~ 1/8): https://192.168.95.1。内部スイッチ ポート(Ethernet1/2 ~ 1/8) の内部アドレスに接続できます。
		- 管理:**https://***management\_ip*。管理インターフェイスは DHCP クライアントであるた め、IPアドレスはDHCPサーバーによって異なります。この手順の一環として、管理 IPアドレスを静的アドレスに設定する必要があるため、接続が切断されないように内 部インターフェイスを使用することをお勧めします。
	- b) ユーザー名 **admin**、デフォルト パスワード **Admin123** を使用してログインします。
	- c) エンド ユーザー ライセンス契約書を読んで同意し、管理者パスワードを変更するように 求められます。
- ステップ **2** 初期設定を完了するには、最初にDeviceManager にログインしたときにセットアップウィザー ドを使用します。必要に応じて、ページの下部にある「デバイスの設定をスキップ (Skip device setup)] をクリックしてセットアップウィザードをスキップできます。

セットアップウィザードを完了すると、内部インターフェイス (Ethernet1/2 ~ 1/8 (VLAN1 の スイッチポート))のデフォルト設定に加えて、Management Center の管理に切り替えるとき に維持される外部(Ethernet1/1)インターフェイスも設定できます。

- a) 外部インターフェイスおよび管理インターフェイスに対して次のオプションを設定し、[次 へ(Next)] をクリックします。
	- **1.** [外部インターフェイスアドレス(Outside InterfaceAddress)]—このインターフェイス は通常インターネット ゲートウェイであり、マネージャ アクセス インターフェイス として使用される場合があります。デバイスの初期設定時に別の外部インターフェイ スを選択することはできません。最初のデータインターフェイスがデフォルトの外部 インターフェイスです。

マネージャアクセスに外部(または内部)とは異なるインターフェイスを使用する場 合は、セットアップウィザードの完了後に手動で設定する必要があります。

[IPv4の設定(Configure IPv4)]:外部インターフェイス用のIPv4アドレスです。DHCP を使用するか、または手動でスタティック IP アドレス、サブネットマスク、および ゲートウェイを入力できます。[オフ(Off)]を選択して、IPv4アドレスを設定しない という選択肢もあります。セットアップウィザードを使用してPPPoEを設定すること はできません。インターフェイスが DSL モデム、ケーブルモデム、または ISP への他 の接続に接続されており、ISP が PPPoE を使用して IP アドレスを提供している場合 は、PPPoE が必要になる場合があります。ウィザードの完了後に PPPoE を設定できま す。

[IPv6の設定(Configure IPv6)]:外部インターフェイス用のIPv6アドレスです。DHCP を使用するか、または手動でスタティックIPアドレス、プレフィックス、およびゲー トウェイを入力できます。[オフ(Off)]を選択して、IPv6アドレスを設定しないとい う選択肢もあります。

### **2. [**管理インターフェイス(**Management Interface**)**]**

CLI で初期設定を実行した場合、管理インターフェイスの設定は表示されません。管 理インターフェイスのIPアドレスの設定は、セットアップウィザードに含まれていな いことに注意してください。管理 IP アドレスの設定については、「ステップ 3 (14 ページ)」を参照してください。

[DNSサーバー(DNS Servers)]:ファイアウォールの管理インターフェイスの DNS サーバーです。名前解決用に1つ以上のDNSサーバのアドレスを入力します。デフォ ルトは OpenDNS パブリック DNS サーバです。フィールドを編集し、デフォルトに戻 したい場合は、[OpenDNSを使用 (Use OpenDNS) ] をクリックすると、フィールドに 適切な IP アドレスがリロードされます。

[ファイアウォールホスト名 (Firewall Hostname) ]: ファイアウォールの管理インター フェイスのホスト名です。

b) [時刻設定(NTP)(Time Setting (NTP))] を設定し、[次へ(Next)] をクリックします。 1. [タイムゾーン (Time Zone)]: システムのタイムゾーンを選択します。

- **2.** [NTPタイムサーバ(NTP Time Server)]:デフォルトの NTP サーバを使用するか、使 用しているNTPサーバのアドレスを手動で入力するかを選択します。バックアップ用 に複数のサーバを追加できます。
- c) [登録せずに 90 日間の評価期間を開始 (Start 90 day evaluation period without registration) ] を選択します。

Threat Defense を Smart Software Manager に登録しないでください。すべてのライセンスは Management Center で実行されます。

- d) [終了(Finish)] をクリックします。
- e) [クラウド管理(Cloud Management)]または [スタンドアロン(Standalone)] を選択するよ う求められます。Management Center の管理については、[スタンドアロン (Standalone)] を選択してから、[Got It (了解) ] を選択します。
- ステップ **3** (必要に応じて)管理インターフェイスの静的IPアドレスを設定します。[デバイス(Device)] を選択し、「システム設定 (System Settings) ]>[管理インターフェイス (Management Interface) ] リンクの順にクリックします。

静的 IP アドレスを設定する場合は、デフォルトゲートウェイもデータインターフェイスでは なく一意のゲートウェイに設定してください。DHCPを使用する場合は、何も設定する必要は ありません。

ステップ **4** 外部または内部以外のインターフェイスを含む追加のインターフェイスを設定する場合は、[デ バイス(Device)] を選択し、[インターフェイス(Interface)] のサマリーにあるリンクをク リックします。

> Device Manager におけるインターフェイスの設定の詳細については、「Device [Manager](firepower-1010-gsg_chapter4.pdf#nameddest=unique_26) での [ファイアウォールの設定](firepower-1010-gsg_chapter4.pdf#nameddest=unique_26)」を参照してください。ManagementCenterにデバイスを登録すると、 Device Manager の他の設定は保持されません。

- ステップ5 [デバイス (Device) ][システム設定 (Device System Settings) ][中央管理 (Central Management) ] [Management Center][Management Center][デバイス (Device)][システム設定(System Settings)] [中央管理(Central Management)] [Management Center] の順に選択し、 [続行(Proceed)] をク リックして Management Center の管理を設定します。
- ステップ **6 [Management Center/CDO**の詳細(**Management Center/CDO Details**)**]** を設定します。

#### 図 **<sup>5</sup> : Management Center/CDO** の詳細

## Configure Connection to Management Center or CDO

Provide details to register to the management center/CDO.

#### Management Center/CDO Details

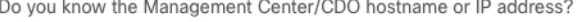

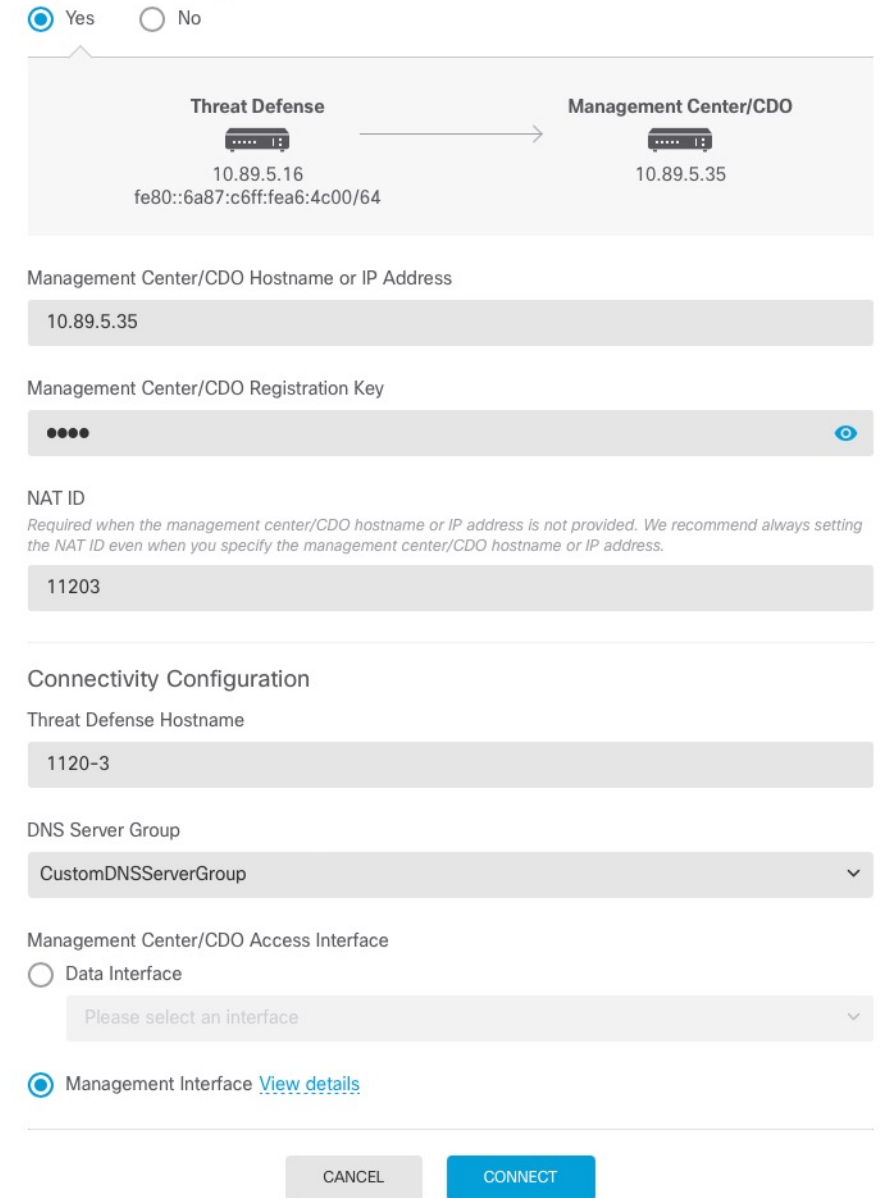

a) **[Management Center/CDO**のホスト名または**IP**アドレスを知っていますか(**Do you know the FMC hostname or IP address**)**]** で、IP アドレスまたはホスト名を使用して Management Center に到達できる場合は [はい(Yes)] をクリックし、Management Center が NAT の背

後にあるか、パブリックIPアドレスまたはホスト名がない場合は[いいえ(No) ]をクリッ クします。

双方向の SSL 暗号化通信チャネルを 2 台のデバイス間に確立するには、少なくても 1 台以 上のデバイス (Management Center または Threat Defense デバイス)に到達可能な IP アド レスが必要です。

- b) [はい(Yes)] を選択した場合は、管理センター**/CDO** のホスト名**/IP** アドレスを入力しま す。
- c) **Management Center/CDO** 登録キーを指定します。

このキーは、Threat Defense デバイスを登録するときに Management Center でも指定する任 意の 1 回限りの登録キーです。登録キーは 37 文字以下にする必要があります。有効な文 字には、英数字(A~Z、a~z、0~9)、およびハイフン(-)などがあります。この ID は、Management Center に登録する複数のデバイスに使用できます。

d) [NAT ID] を指定します。

この ID は、Management Center でも指定する任意の 1 回限りの文字列です。いずれかのデ バイスのIPアドレスのみを指定する場合、このフィールドは必須です。両方のデバイスの IP アドレスがわかっている場合でも、NAT ID を指定することを推奨します。NAT ID は 37 文字以下にする必要があります。有効な文字には、英数字(A~Z、a~z、0~9)、お よびハイフン(-)などがあります。この ID は、Management Center に登録する他のデバイ スには使用できません。NAT ID は、正しいデバイスからの接続であることを確認するた めに IP アドレスと組み合わせて使用されます。 IP アドレス/NAT ID の認証後にのみ、登 録キーがチェックされます。

- ステップ1 [接続の設定 (Connectivity Configuration) 1を設定します。
	- a) [FTDホスト名 (FTD Hostname) ] を指定します。
	- b) [DNSサーバーグループ(DNS Server Group)] を指定します。

既存のグループを選択するか、新しいグループを作成します。デフォルトの DNS グルー プは **CiscoUmbrellaDNSServerGroup** と呼ばれ、OpenDNS サーバーが含まれます。

- c) **[Management Center/CDO**アクセスインターフェイス(**Management Center/CDO Access Interface)** ]については、「管理(management)] を選択します。
- ステップ **8** [接続(Connect)]をクリックします。**[**登録ステータス(**RegistrationStatus**)**]**ダイアログボッ クスには、Management Center への切り替えに関する現在のステータスが表示されます。 **[Management Center/CDO**登録設定の保存(**Saving Management Center/CDO Registration Settings**)**]** のステップの後、Management Center に移動してファイアウォールを追加します。

Management Center への切り替えをキャンセルする場合は、「登録のキャンセル (Cancel Registration)]をクリックします。キャンセルしない場合は、**[Management Center/CDO**登録設 定の保存(**Saving Management Center/CDO RegistrationSettings**)**]** のステップが完了するまで DeviceManager のブラウザウィンドウを閉じないでください。閉じた場合、プロセスは一時停 止し、Device Manager に再接続した場合のみ再開されます。

**[Management Center/CDO**登録設定の保存(**Saving Management Center/CDO Registration Settings**)**]**のステップの後にDevice Manager に接続したままにする場合、その後**[Management** **Center**または**CDO**との正常接続(**Successful Connection with Management Center or CDO**)**]** ダ イアログボックスが表示され、Device Manager から切断されます。

図 **6 :** 正常接続

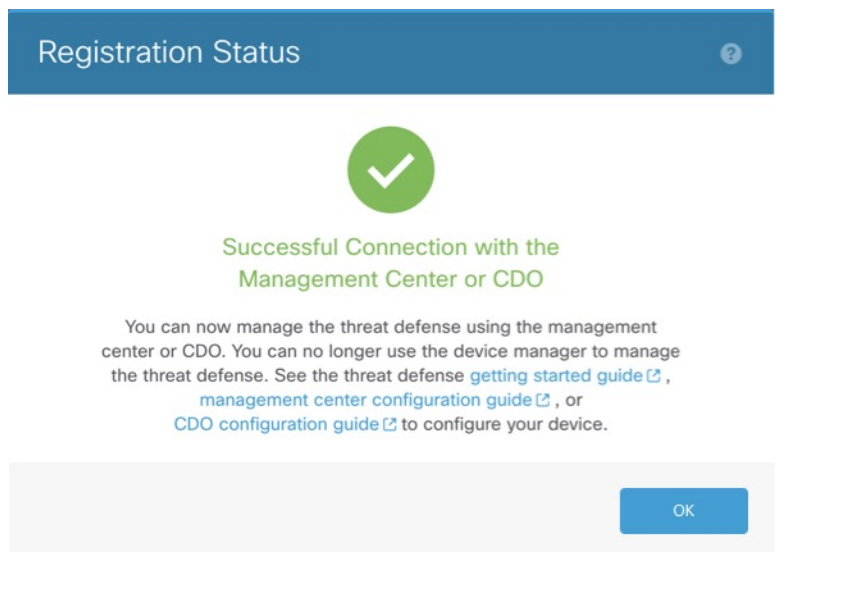

# **CLI** を使用した **Threat Defense** 初期設定の実行の完了

Threat Defense CLI に接続して初期設定を実行します。これには、セットアップウィザードを 使用した管理 IP アドレス、ゲートウェイ、およびその他の基本ネットワーク設定の指定など が含まれます。専用の管理インターフェイスは、独自のネットワーク設定を持つ特別なイン ターフェイスです。6.7 以降:マネージャアクセスに管理インターフェイスを使用しない場合 は、代わりに CLI を使用してデータインターフェイスを設定できます。また、Management Center 通信の設定を行います。(7.1 以降)Device Manager を使用して初期セットアップを実 行すると、管理のために Management Center に切り替えたときに、管理インターフェイスおよ びマネージャ アクセス インターフェイスの設定に加えて、Device Manager で完了したすべて のインターフェイス設定が保持されます。アクセス コントロール ポリシーなどの他のデフォ ルト設定は保持されないことに注意してください。

#### 手順

ステップ **1** コンソールポートから、または管理インターフェイスへの SSH を使用して、Threat Defense CLIに接続します。デフォルトでDHCPサーバーからIPアドレスが取得されます。ネットワー ク設定を変更する場合は、切断されないようにコンソールポートを使用することを推奨しま す。

> コンソールポートは FXOS CLI に接続します。SSH セッションは Threat Defense CLI に直接接 続します。

ステップ **2** ユーザー名 **admin** およびパスワード **Admin123** でログインします。

コンソールポートで FXOS CLI に接続します。初めて FXOS にログインしたときは、パスワー ドを変更するよう求められます。このパスワードは、SSH の Threat Defense ログインにも使用 されます。

パスワードがすでに変更されていて、パスワードがわからない場合は、デバイスを 再イメージ化してパスワードをデフォルトにリセットする必要があります。[再イ](https://www.cisco.com/c/en/us/td/docs/security/firepower/2100/troubleshoot_fxos/b_2100_CLI_Troubleshoot/b_2100_CLI_Troubleshoot_chapter_011.html#task_vxn_r5h_qdb) [メージ化の手順](https://www.cisco.com/c/en/us/td/docs/security/firepower/2100/troubleshoot_fxos/b_2100_CLI_Troubleshoot/b_2100_CLI_Troubleshoot_chapter_011.html#task_vxn_r5h_qdb)については、FXOS[のトラブルシューティングガイドを](https://www.cisco.com/c/en/us/td/docs/security/firepower/2100/troubleshoot_fxos/b_2100_CLI_Troubleshoot.html)参照してく ださい。 (注)

#### 例:

```
firepower login: admin
Password: Admin123
Successful login attempts for user 'admin' : 1
```
[...]

Hello admin. You must change your password. Enter new password: **\*\*\*\*\*\*\*\*** Confirm new password: **\*\*\*\*\*\*\*\*** Your password was updated successfully.

[...]

firepower#

ステップ **3** コンソールポートで FXOS に接続した場合は、Threat Defense CLI に接続します。

#### **connect ftd**

例:

firepower# connect ftd >

- ステップ **4** ThreatDefense に初めてログインすると、エンドユーザーライセンス契約(EULA)に同意し、 SSH接続を使用している場合は、管理者パスワードを変更するように求められます。その後、 CLI セットアップスクリプトが表示されます。
	- 設定をクリア(たとえば、イメージを再作成することにより)しないかぎり、CLI セットアップウィザードを繰り返すことはできません。ただし、これらの設定すべ ては、後から CLI で **configure network** コマンドを使用して変更できます。[Cisco](https://www.cisco.com/c/en/us/td/docs/security/firepower/command_ref/b_Command_Reference_for_Firepower_Threat_Defense.html) Secure Firewall Threat Defense [コマンドリファレンス](https://www.cisco.com/c/en/us/td/docs/security/firepower/command_ref/b_Command_Reference_for_Firepower_Threat_Defense.html)を参照してください。 (注)

デフォルト値または以前に入力した値がカッコ内に表示されます。以前に入力した値をそのま ま使用する場合は、Enter を押します。

次のガイドラインを参照してください。

• 管理インターフェイスの**IPv4**デフォルトゲートウェイを入力:[data-interfaces]の設定は、 リモートの Management Center または Device Manager の管理にのみ適用されます。管理

ネットワークで Management Center を使用する場合は、Management 1/1 のゲートウェイ IP アドレスを設定する必要があります。「ネットワークの導入」の項に示されているエッジ 展開の例では、内部インターフェイスは管理ゲートウェイとして機能します。この場合、 ゲートウェイ IP アドレスを目的の内部インターフェイス IP アドレスに設定する必要があ ります。後で Management Center を使用して内部 IP アドレスを設定する必要があります。

- ネットワーク情報が変更された場合は再接続が必要:SSHで接続しているのに、初期セッ トアップでその IP アドレスを変更すると、接続が切断されます。新しい IP アドレスとパ スワードで再接続してください。コンソール接続は影響を受けません。
- [デバイスをローカルで管理しますか(Manage the device locally?)]:Management Center を 使用するには「**no**」を入力します。**yes** と入力すると、代わりに Device Manager を使用す ることになります。
- [ファイアウォールモードを設定しますか(Configure firewallmode?)]:初期設定でファイ アウォールモードを設定することをお勧めします。初期設定後にファイアウォールモード を変更すると、実行コンフィギュレーションが消去されます。

#### 例:

```
You must accept the EULA to continue.
Press <ENTER> to display the EULA:
End User License Agreement
[...]
Please enter 'YES' or press <ENTER> to AGREE to the EULA:
System initialization in progress. Please stand by.
You must change the password for 'admin' to continue.
Enter new password: ********
Confirm new password: ********
You must configure the network to continue.
You must configure at least one of IPv4 or IPv6.
Do you want to configure IPv4? (y/n) [y]:
Do you want to configure IPv6? (y/n) [n]:
Configure IPv4 via DHCP or manually? (dhcp/manual) [manual]:
Enter an IPv4 address for the management interface [192.168.45.45]: 10.10.10.15
Enter an IPv4 netmask for the management interface [255.255.255.0]: 255.255.255.192
Enter the IPv4 default gateway for the management interface [data-interfaces]: 10.10.10.1
Enter a fully qualified hostname for this system [firepower]: ftd-1.cisco.com
Enter a comma-separated list of DNS servers or 'none' [208.67.222.222,208.67.220.220]:
Enter a comma-separated list of search domains or 'none' []:
If your networking information has changed, you will need to reconnect.
For HTTP Proxy configuration, run 'configure network http-proxy'
Manage the device locally? (yes/no) [yes]: no
Configure firewall mode? (routed/transparent) [routed]:
Configuring firewall mode ...
Update policy deployment information
   - add device configuration
    - add network discovery
    - add system policy
You can register the sensor to a Firepower Management Center and use the
```
Firepower Management Center to manage it. Note that registering the sensor to a Firepower Management Center disables on-sensor Firepower Services management capabilities.

When registering the sensor to a Firepower Management Center, a unique alphanumeric registration key is always required. In most cases, to register a sensor to a Firepower Management Center, you must provide the hostname or the IP address along with the registration key. 'configure manager add [hostname | ip address ] [registration key ]'

However, if the sensor and the Firepower Management Center are separated by a NAT device, you must enter a unique NAT ID, along with the unique registration key.

'configure manager add DONTRESOLVE [registration key ] [ NAT ID ]'

Later, using the web interface on the Firepower Management Center, you must use the same registration key and, if necessary, the same NAT ID when you add this sensor to the Firepower Management Center. >

#### ステップ **5** この Threat Defense を管理する Management Center を特定します。

**configure manager add**{*hostname* | *IPv4\_address* | *IPv6\_address* | **DONTRESOLVE**} *reg\_key* [*nat\_id*]

- {*hostname* | *IPv4\_address* | *IPv6\_address* | **DONTRESOLVE**}—Specifies either the FQDN or IP address of the Management Center.Management Center を直接アドレス指定できない場合は、 **DONTRESOLVE** を使用します。また、*nat\_id* も指定します。双方向の SSL 暗号化通信 チャネルを2台のデバイス間に確立するには、少なくても1台以上のデバイス(Management Center または Threat Defense )に到達可能な IP アドレスが必要です。このコマンドで **DONTRESOLVE**を指定するには、到達可能なIPアドレスまたはホスト名がThreat Defense に必要です。
- reg\_key:Threat Defense を登録するときに Management Center でも指定する任意のワンタ イム登録キーを指定します。登録キーは 37 文字以下にする必要があります。有効な文字 には、英数字(A~Z、a~z、0~9)、およびハイフン(-)などがあります。
- nat id: 一方の側で到達可能な IP アドレスまたはホスト名が指定されていない場合は、 Threat Defense を登録するときに Management Center にも指定する任意の一意のワンタイム 文字列を指定します。この文字列は、 Management Center を **DONTRESOLVE** に設定した 場合に必要です。NAT ID は 37 文字以下にする必要があります。有効な文字には、英数字 (A~Z、a~z、0~9)、およびハイフン(-)などがあります。この ID は、Management Center に登録する他のデバイスには使用できません。

#### 例:

> **configure manager add MC.example.com 123456** Manager successfully configured.

Management Center が NAT デバイスの背後にある場合は、次の例に示すように、一意の NAT ID とともに登録キーを入力し、ホスト名の代わりに DONTRESOLVE を指定します。

例:

> **configure manager add DONTRESOLVE regk3y78 natid90** Manager successfully configured.

Threat Defense が NAT デバイスの背後にある場合は、次の例に示すように、一意の NAT ID と ともに Management Center IP アドレスまたはホスト名を入力します。

#### 例:

```
> configure manager add 10.70.45.5 regk3y78 natid56
Manager successfully configured.
```
次のタスク

Management Center にファイアウォールを登録します。

# **Management Center** へのログイン

Management Center を使用して、Threat Defense を設定および監視します。

### 始める前に

サポートされているブラウザの詳細については、使用するバージョンのリリースノート (<https://www.cisco.com/go/firepower-notes>)を参照してください。

#### 手順

ステップ **1** サポートされているブラウザを使用して、次の URL を入力します。 **https://***fmc\_ip\_address*

ステップ2 ユーザー名とパスワードを入力します。

ステップ **3** [ログイン(Log In)] をクリックします。

# **Management Center** のライセンスの取得

すべてのライセンスは、Management Center によって Threat Defense に提供されます。次のライ センスを購入できます。

- **IPS**:セキュリティインテリジェンスと次世代 IPS
- マルウェア防御:マルウェア防御
- **URL**:URL フィルタリング
- **Cisco Secure Client**:Secure Client Advantage、Secure Client Premier、または Secure Client VPN のみ
- キャリア(Diameter、GTP/GPRS、M3UA、SCTP)

シスコライセンスの概要については詳しくは、[cisco.com/go/licensingguide](https://cisco.com/go/licensingguide)を参照してください。

#### 始める前に

• Smart [Software](https://software.cisco.com/#module/SmartLicensing) Manager にマスターアカウントを持ちます。

まだアカウントをお持ちでない場合は、リンクをクリックし[て新しいアカウントを設定し](https://software.cisco.com/smartaccounts/setup#accountcreation-account) てください。Smart Software Manager では、組織のマスター アカウントを作成できます。

• (輸出コンプライアンスフラグを使用して有効化される)機能を使用するには、ご使用の スマート ソフトウェア ライセンシング アカウントで強力な暗号化(3DES/AES)ライセ ンスを使用できる必要があります。

#### 手順

**ステップ1** お使いのスマート ライセンシング アカウントに、必要なライセンスが含まれていることを確 認してください。

> ライセンスは、シスコまたは販売代理店からデバイスを購入した際に、スマートソフトウェア ライセンシングアカウントにリンクされています。ただし、主導でライセンスを追加する必要 がある場合は、Cisco Commerce [Workspace](https://apps.cisco.com/Commerce/home) で [製品とソリューションの検索(Find Products and Solutions)] 検索フィールドを使用します。次のライセンス PID を検索します。

図 **<sup>7</sup> :** ライセンス検索

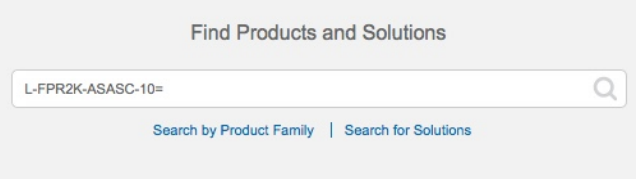

- (注) PID が見つからない場合は、注文に手動で PID を追加できます。
	- IPS、マルウェア防御、および URL ライセンスの組み合わせ:

#### • L-FPR1010T-TMC=

上記のPIDのいずれかを注文に追加すると、次のいずれかのPIDに対応する期間ベースの サブスクリプションを選択できます。

- L-FPR1010T-TMC-1Y
- L-FPR1010T-TMC-3Y
- L-FPR1010T-TMC-5Y
- Cisco Secure Client: 『Cisco Secure Client [発注ガイド](http://www.cisco.com/c/dam/en/us/products/collateral/security/anyconnect-og.pdf)』を参照してください。
- キャリアライセンス:

ステップ **2** まだ設定していない場合は、スマート ライセンシング サーバーに Management Center を登録し ます。

> 登録を行うには、Smart Software Manager で登録トークンを生成する必要があります。詳細な 手順については、Cisco Secure Firewall Management Center [アドミニストレーション](http://www.cisco.com/go/firepower-config) ガイドを参 照してください。

# **Management Center** への **Threat Defense** の登録

デバイスの IP アドレスかホスト名を使用して、手動で Threat Defense を Management Center に 登録します。

### 始める前に

•

- Threat Defense の最初の設定で設定した次の情報を収集します。
	- Threat Defense の管理 IP アドレスまたはホスト名、および NAT ID
	- Management Center の登録キー

### 手順

- ステップ1 Management Center で、「デバイス (Devices) 1>「デバイス管理 (Device Management) 1の順に 選択します。
- ステップ **2** [追加(Add)] ドロップダウン リストから、[デバイスの追加(Add Device)] を選択します。

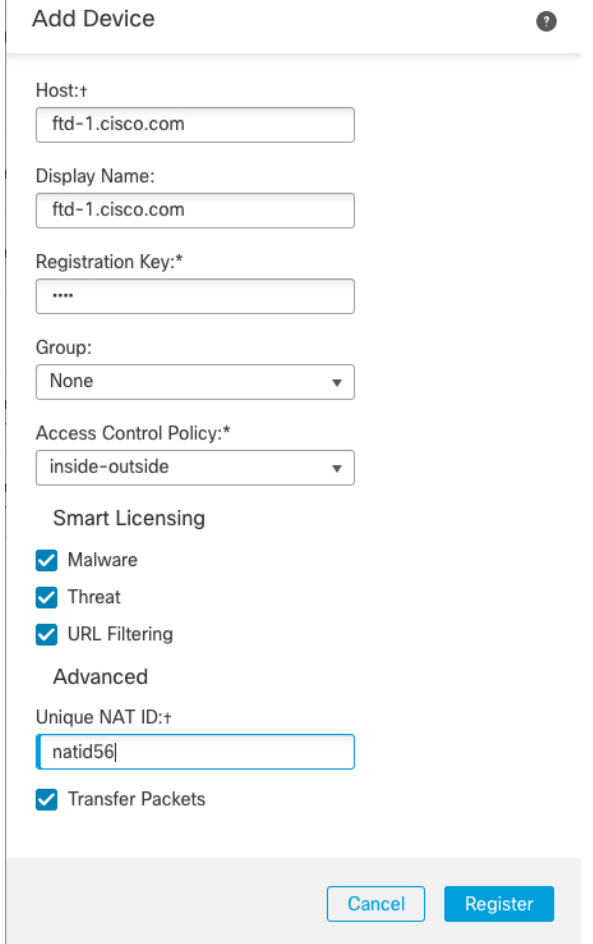

次のパラメータを設定します。

- [ホスト (Host) ]: 追加するThreat Defense のIPアドレスかホスト名を入力します。Threat Defense の最初の設定で Management Center の IP アドレスと NAT ID の両方を指定した場 合は、このフィールドを空のままにしておくことができます。
	- HA 環境では、両方の Management Center が NAT の背後にある場合、プライマ リ Management Center のホスト IP または名前なしで Threat Defense を登録でき ます。ただし、Threat Defense をセカンダリ Management Center に登録するに は、Threat Defense の IP アドレスかホスト名を指定する必要があります。 (注)
- [表示名(Display Name)] フィールドに、Management Center に表示する Threat Defense の 名前を入力します。
- [登録キー (Registration key) ]: Threat Defense の最初の設定で指定したものと同じ登録 キーを入力します。
- [ドメイン (Domain) 1: マルチドメイン環境を使用している場合は、デバイスをリーフド メインに割り当てます。
- [グループ(Group) 1: グループを使用している場合は、デバイスグループに割り当てま す。
- [アクセスコントロールポリシー(Access Control Policy)]:初期ポリシーを選択します。 使用する必要があることがわかっているカスタマイズ済みのポリシーがすでにある場合を 除いて、[新しいポリシーの作成 (Create new policy) ] を選択し、[すべてのトラフィック をブロック(Block all traffic)] を選択します。後でこれを変更してトラフィックを許可す ることができます。「内部から外部へのトラフィックの許可 (41 ページ)」を参照して ください。

#### 図 **<sup>8</sup> : New Policy**

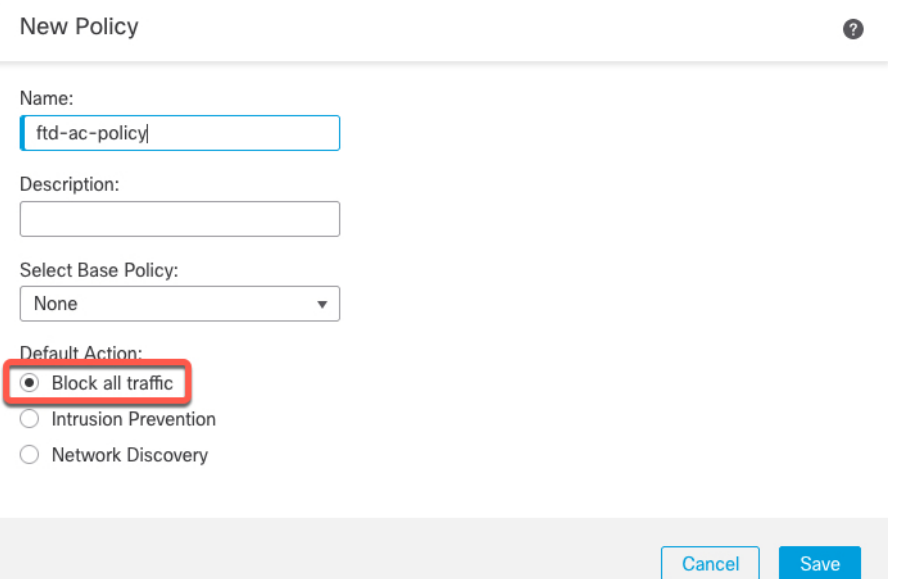

- [スマートライセンス(SmartLicensing)]:展開する機能に必要なスマートライセンスとし て、[マルウェア(Malware)](マルウェアインスペクションを使用する予定の場合)、 [脅威(Threat)](侵入防御を使用する予定の場合)、および [URL](カテゴリベースの URL フィルタリングを実行する予定の場合)を割り当てます。注:デバイスを追加した 後、**[**システム(**System**)**]** > **[**ライセンス(**Licenses**)**]** > **[**スマートライセンス(**Smart Licenses**)**]**ページからセキュアクライアントリモートアクセスVPNのライセンスを適用 できます。
- [一意のNAT ID (Unique NAT ID) ]: Threat Defense の最初の設定で指定した NAT ID を指 定します。
- [パケットの転送(TransferPackets)]:デバイスから Management Center へのパケット転送 を許可します。このオプションを有効にして IPS や Snort などのイベントがトリガーされ た場合は、デバイスが検査用としてイベントメタデータ情報とパケットデータをManagement Centerに送信します。このオプションを無効にした場合は、イベント情報だけがManagement Center に送信され、パケットデータは送信されません。

ステップ **3** [登録(Register)] (別のデバイスを追加する場合は [別のデバイスを登録して追加(Register and Add Another) 1) をクリックし、登録が成功したことを確認します。

> 登録が成功すると、デバイスがリストに追加されます。失敗した場合は、エラーメッセージが 表示されます。Threat Defense が登録に失敗した場合は、次の項目を確認してください。

• ping:Threat Defense CLIにアクセスし、次のコマンドを使用して Management Center IP ア ドレスへの ping を実行します。

**ping system** *ip\_address*

pingが成功しない場合は、**show network**コマンドを使用してネットワーク設定を確認しま す。Threat Defense 管理 IP アドレスを変更するには、**configurenetwork**{**ipv4** |**ipv6**} **manual** コマンドを使用します。

•登録キー、NAT ID、および Management Center IP アドレス: 両方のデバイスで同じ登録 キーを使用していることを確認し、使用している場合は NAT ID を使用していることを確 認します。**configure manager add** コマンドを使用して、Management Center で登録キーと NAT ID を設定することができます。

トラブルシューティングの詳細については、<https://cisco.com/go/fmc-reg-error>を参照してくださ い。

# 基本的なセキュリティポリシーの設定

ここでは、次の設定を使用して基本的なセキュリティポリシーを設定する方法について説明し ます。

- 内部インターフェイスと外部インターフェイス:内部インターフェイスにスタティックIP アドレスを割り当て、外部インターフェイスに DHCP を使用します。
- DHCPサーバー:クライアントの内部インターフェイスでDHCPサーバーを使用します。
- デフォルトルート:外部インターフェイスを介してデフォルトルートを追加します。
- NAT:外部インターフェイスでインターフェイス PAT を使用します。
- アクセスコントロール:内部から外部へのトラフィックを許可します。

基本的なセキュリティ ポリシーを設定するには、次のタスクを実行します。

インターフェイスの設定(6.5 以降) (27 ページ) インターフェイスの設定(6.4) (32 ページ)。 DHCP サーバーの設定 (35 ページ)。 デフォルトルートの追加 (36 ページ)。

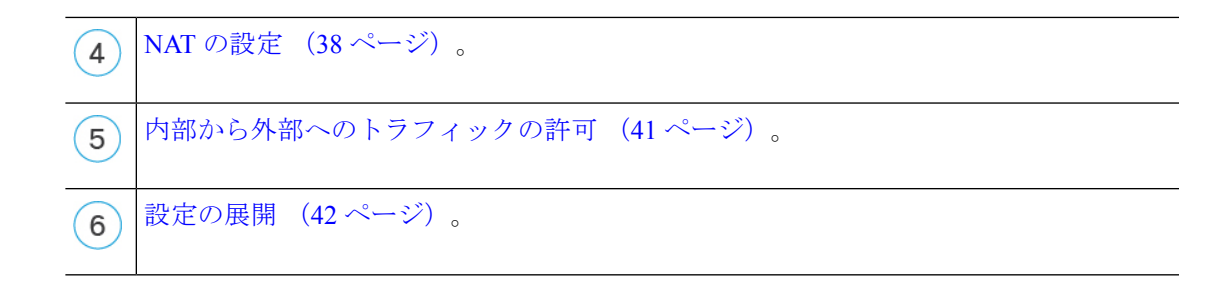

# インターフェイスの設定(**6.5** 以降)

スイッチポートの VLAN1 インターフェイスを追加するか、スイッチポートをファイアウォー ル インターフェイスに変換し、セキュリティゾーンにインターフェイスを割り当て、IP アド レスを設定します。通常は、システムで意味のあるトラフィックを通過させるように、少なく とも2つのインターフェイスを設定する必要があります。通常は、アップストリームルータま たはインターネットに面した外部インターフェイスと、組織のネットワークの1つ以上の内部 インターフェイスを使用します。デフォルトでは、Ethernet1/1 は外部用に使用できる通常の ファイアウォール インターフェイスであり、残りのインターフェイスは VLAN 1 のスイッチ ポートです。VLAN1 インターフェイスを追加すると、これを内部インターフェイスにするこ とができます。または、スイッチポートを他のVLANに割り当てるか、スイッチポートをファ イアウォール インターフェイスに変換することもできます。

一般的なエッジルーティングの状況は、内部インターフェイスでスタティックアドレスを定義 すると同時に、ISP から DHCP を介して外部インターフェイスアドレスを取得することです。

次の例では、DHCPによるスタティックアドレスとルーテッドモードの外部インターフェイス を使用して(Ethernet1/1)、ルーテッドモードの内部インターフェイス(VLAN1)を設定しま す。

## 手順

- ステップ **1 [**デバイス(**Devices**)**]** > **[**デバイス管理(**Device Management**)**]** を選択し、デバイスをクリッ クします。
- ステップ **2** [インターフェイス(Interfaces)] をクリックします。

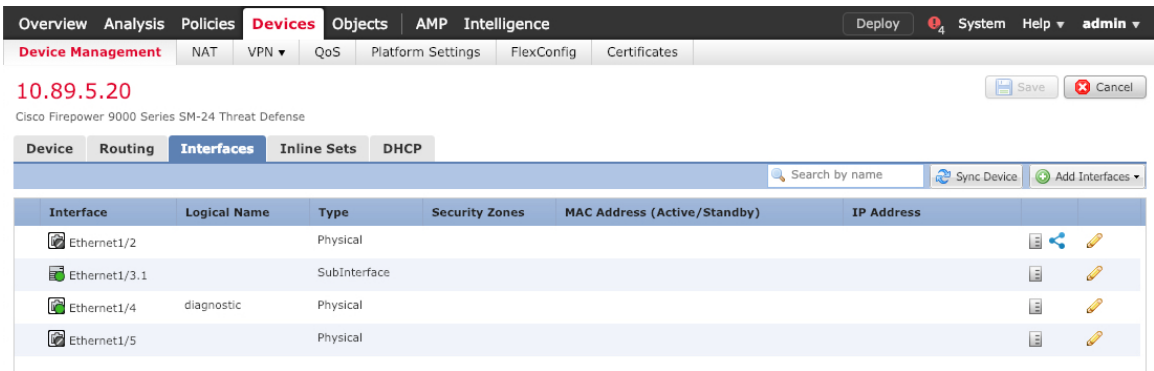

ステップ **3** (任意) [スイッチポート(SwitchPort)] 列のスライダをクリックしてスイッチポート (Ethernet1/2から1/8) のいずれかのスイッチポートモードを無効にすると、無効(■ ■)

と表示されます。

- ステップ **4** スイッチポートを有効にします。
	- a) スイッチポートのをクリックします。

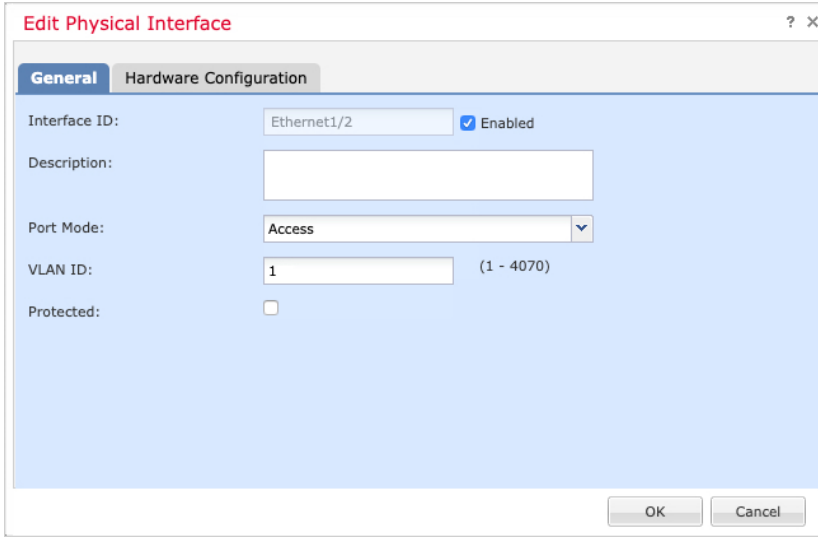

- b) [有効(Enabled)] チェックボックスをオンにして、インターフェイスを有効化します。
- c) (任意) VLAN ID を変更します。デフォルトは 1 です。次に、この ID に一致する VLAN インターフェイスを追加します。
- d) [OK] をクリックします。
- ステップ **5** 内部 VLAN インターフェイスを追加します。
	- a) **[**インターフェイスの追加(**AddInterfaces**)**]**>**[VLAN**インターフェイス(**VLANInterface**)**]** をクリックします。

[全般 (General) 1タブが表示されます。

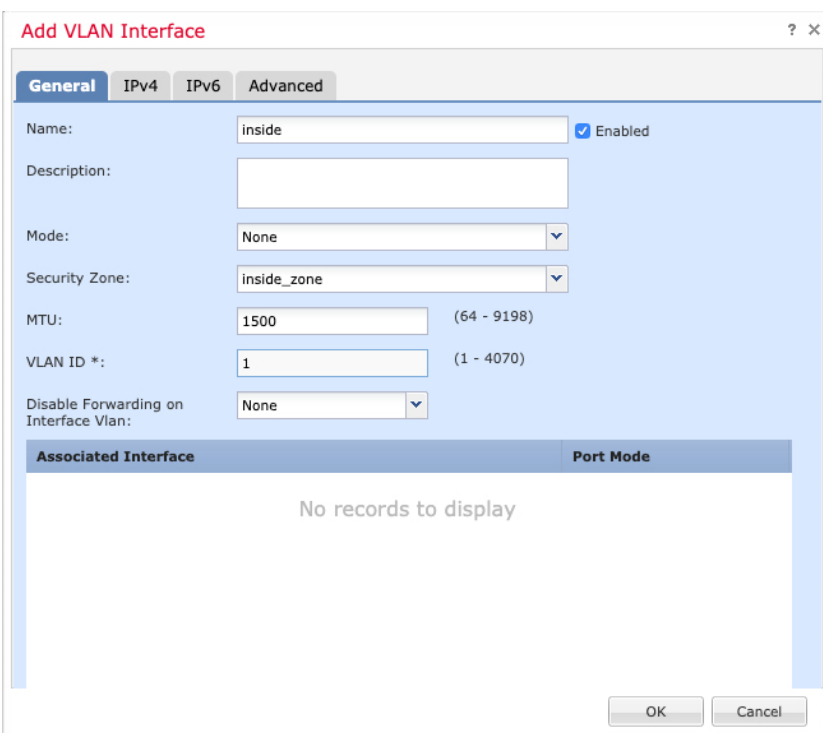

b) 48 文字までの [名前 (Name) ] を入力します。

たとえば、インターフェイスに **inside** という名前を付けます。

- c) [有効 (Enabled) 1チェックボックスをオンにします。
- d) [モード(Mode)] は [なし(None)] に設定したままにします。
- e) [セキュリティゾーン(SecurityZone)]ドロップダウンリストから既存の内部セキュリティ ゾーンを選択するか、[新規(New)] をクリックして新しいセキュリティゾーンを追加し ます。

たとえば、**inside\_zone**という名前のゾーンを追加します。各インターフェイスは、セキュ リティゾーンおよびインターフェイスグループに割り当てる必要があります。インター フェイスは、1 つのセキュリティゾーンにのみ属することも、複数のインターフェイスグ ループに属することもできます。ゾーンまたはグループに基づいてセキュリティポリシー を適用します。たとえば、内部インターフェイスを内部ゾーンに割り当て、外部インター フェイスを外部ゾーンに割り当てることができます。この場合、トラフィックが内部から 外部に移動できるようにアクセス コントロール ポリシーを設定することはできますが、 外部から内部に向けては設定できません。ほとんどのポリシーはセキュリティゾーンのみ サポートしています。NAT ポリシー、プレフィルタ ポリシー、および QoS ポリシーで、 ゾーンまたはインターフェイスグループを使用できます。

f) [VLAN ID] を **1** に設定します。

デフォルトでは、すべてのスイッチポートは VLAN 1 に設定されます。ここで別の VLAN ID を選択する場合は、新しい VLAN ID の各スイッチポートを編集する必要があります。

インターフェイスを保存した後、VLANIDを変更することはできません。ここでのVLAN ID は、使用される VLAN タグと設定内のインターフェイス ID の両方です。

- g) [IPv4] タブ、[IPv6] タブ、または両方のタブをクリックします。
	- [IPv4]:ドロップダウンリストから [スタティックIPを使用する (Use Static IP)] を選 択し、IP アドレスとサブネットマスクをスラッシュ表記で入力します。

たとえば、**192.168.1.1/24** などと入力します。

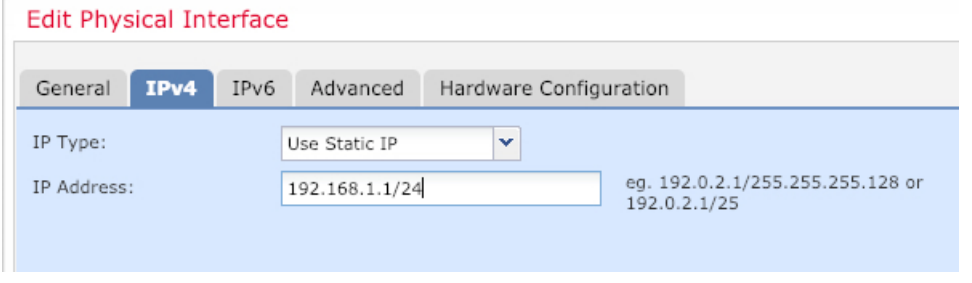

• [IPv6]: ステートレス自動設定の場合は [自動設定 (Autoconfiguration) ] チェックボッ クスをオンにします。

h) [OK] をクリックします。

ステップ **6** 外部用に使用する Ethernet1/1 のをクリックします。

[全般 (General) ] タブが表示されます。

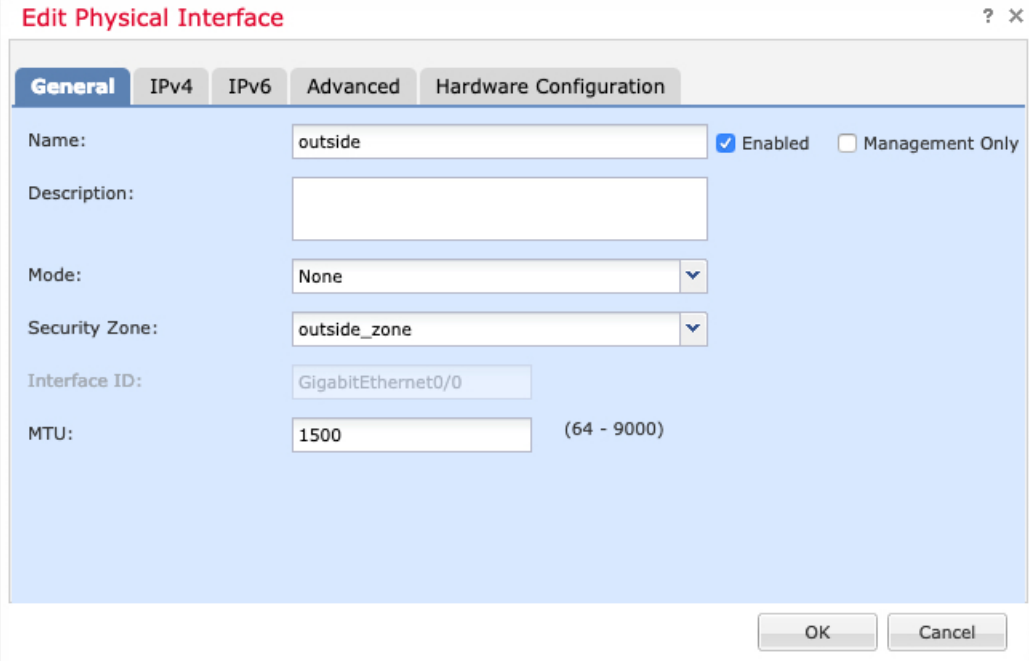

- 管理アクセス用にこのインターフェイスを事前に設定している場合、インターフェ イスにはすでに名前が付けられており、有効化とアドレス指定が完了しています。 これらの基本設定は変更しないでください。変更すると、Management Center の管 理接続が中断されます。この画面でも、通過トラフィックポリシーのセキュリティ ゾーンを設定できます。 (注)
- a) 48 文字までの [名前 (Name) ] を入力します。

たとえば、インターフェイスに「outside」という名前を付けます。

- b) [有効(Enabled)] チェックボックスをオンにします。
- c) [モード (Mode) ] は [なし (None) ] に設定したままにします。
- d) [セキュリティゾーン(SecurityZone)]ドロップダウンリストから既存の外部セキュリティ ゾーンを選択するか、[新規(New)] をクリックして新しいセキュリティゾーンを追加し ます。

たとえば、「outside\_zone」という名前のゾーンを追加します。

- e) [IPv4] タブ、[IPv6] タブ、または両方のタブをクリックします。
	- [IPv4]: [DHCPの使用 (Use DHCP)] を選択し、次のオプションのパラメータを設定 します。
		- [DHCP を使用してデフォルト ルートを取得(Obtain default route using DHCP)]: DHCP サーバーからデフォルト ルートを取得します。
		- [DHCPルートメトリック(DHCProutemetric)]:アドミニストレーティブディス タンスを学習したルートに割り当てます(1 ~ 255)。学習したルートのデフォ ルトのアドミニストレーティブ ディスタンスは 1 です。

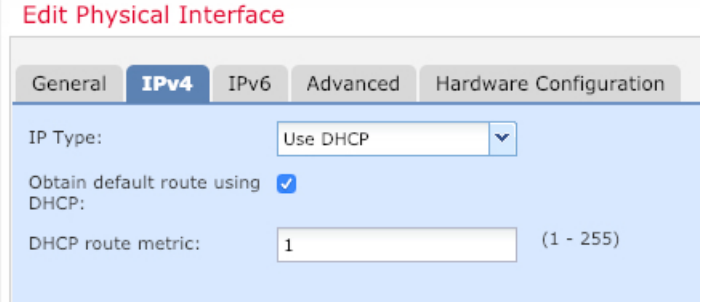

• [IPv6]:ステートレス自動設定の場合は [自動設定(Autoconfiguration)] チェックボッ クスをオンにします。

f) [OK] をクリックします。

ステップ7 [保存 (Save) ] をクリックします。

## インターフェイスの設定(**6.4**)

Threat Defense インターフェイスを有効にし、それらをセキュリティゾーンに割り当てて IP ア ドレスを設定します。通常は、システムで意味のあるトラフィックを通過させるように、少な くとも2つのインターフェイスを設定する必要があります。通常は、アップストリームルータ またはインターネットに面した外部インターフェイスと、組織のネットワークの1つ以上の内 部インターフェイスを使用します。これらのインターフェイスの一部は、Webサーバーなどの パブリックアクセスが可能なアセットを配置する「緩衝地帯」(DMZ)となる場合がありま す。

一般的なエッジルーティングの状況は、内部インターフェイスでスタティックアドレスを定義 すると同時に、ISP から DHCP を介して外部インターフェイスアドレスを取得することです。

次の例では、DHCPによるスタティックアドレスとルーテッドモードの外部インターフェイス を使用して、ルーテッドモードの内部インターフェイスを設定します。

#### 手順

- ステップ1 [デバイス (Devices) ]>[デバイス管理 (Device Management) ]の順に選択し、ファイアウォー ルの をクリックします。
- ステップ **2** [インターフェイス(Interfaces)] をクリックします。

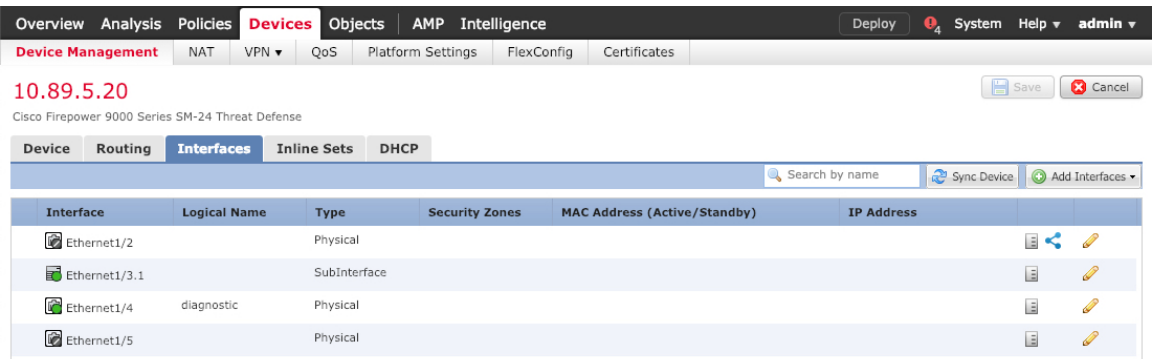

ステップ **3** 内部に使用するインターフェイスの をクリックします。

[全般(General)] タブが表示されます。

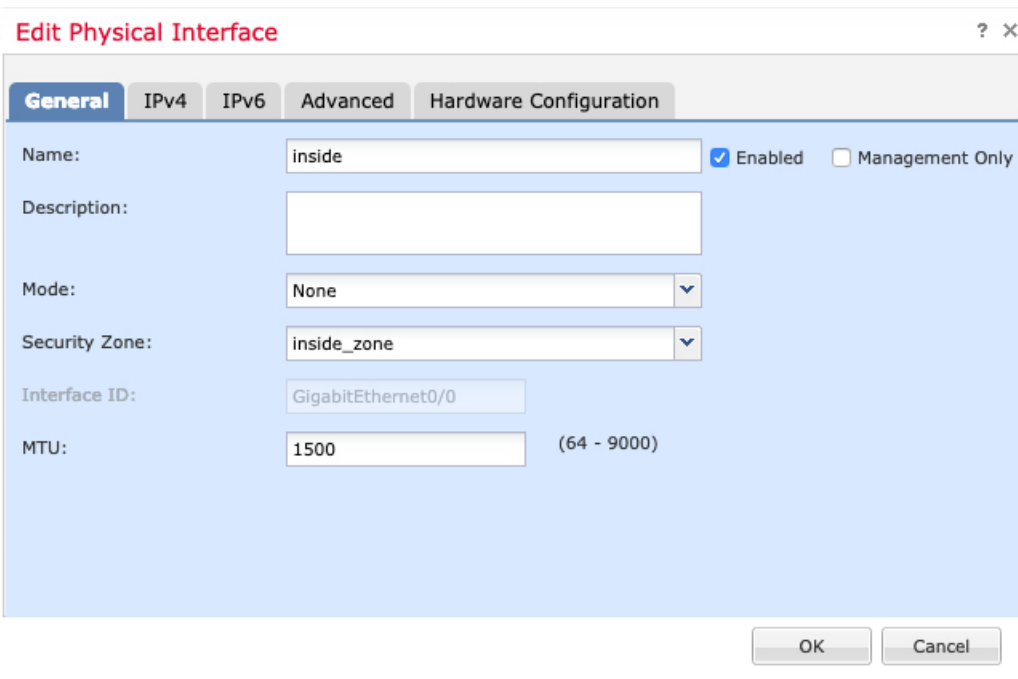

a) 48 文字までの [名前 (Name) ] を入力します。

たとえば、インターフェイスに **inside** という名前を付けます。

- b) [有効(Enabled)] チェックボックスをオンにします。
- c) [モード (Mode) ] は [なし (None) ] に設定したままにします。
- d) [セキュリティゾーン(SecurityZone)]ドロップダウンリストから既存の内部セキュリティ ゾーンを選択するか、[新規(New)] をクリックして新しいセキュリティゾーンを追加し ます。

たとえば、**inside\_zone**という名前のゾーンを追加します。各インターフェイスは、セキュ リティゾーンおよびインターフェイスグループに割り当てる必要があります。インター フェイスは、1 つのセキュリティゾーンにのみ属することも、複数のインターフェイスグ ループに属することもできます。ゾーンまたはグループに基づいてセキュリティポリシー を適用します。たとえば、内部インターフェイスを内部ゾーンに割り当て、外部インター フェイスを外部ゾーンに割り当てることができます。この場合、トラフィックが内部から 外部に移動できるようにアクセス コントロール ポリシーを設定することはできますが、 外部から内部に向けては設定できません。ほとんどのポリシーはセキュリティゾーンのみ サポートしています。NAT ポリシー、プレフィルタ ポリシー、および QoS ポリシーで、 ゾーンまたはインターフェイスグループを使用できます。

- e) [IPv4] タブ、[IPv6] タブ、または両方のタブをクリックします。
	- [IPv4]:ドロップダウンリストから [スタティックIPを使用する(Use Static IP)] を選 択し、IP アドレスとサブネットマスクをスラッシュ表記で入力します。

たとえば、**192.168.1.1/24** などと入力します。

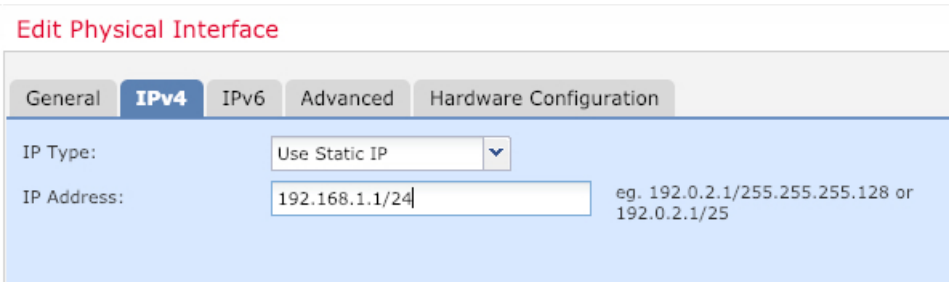

- [IPv6]:ステートレス自動設定の場合は [自動設定(Autoconfiguration)] チェックボッ クスをオンにします。
- f) [OK] をクリックします。
- ステップ **4** 「外部」に使用するインターフェイスをクリックします。

[全般 (General) ] タブが表示されます。

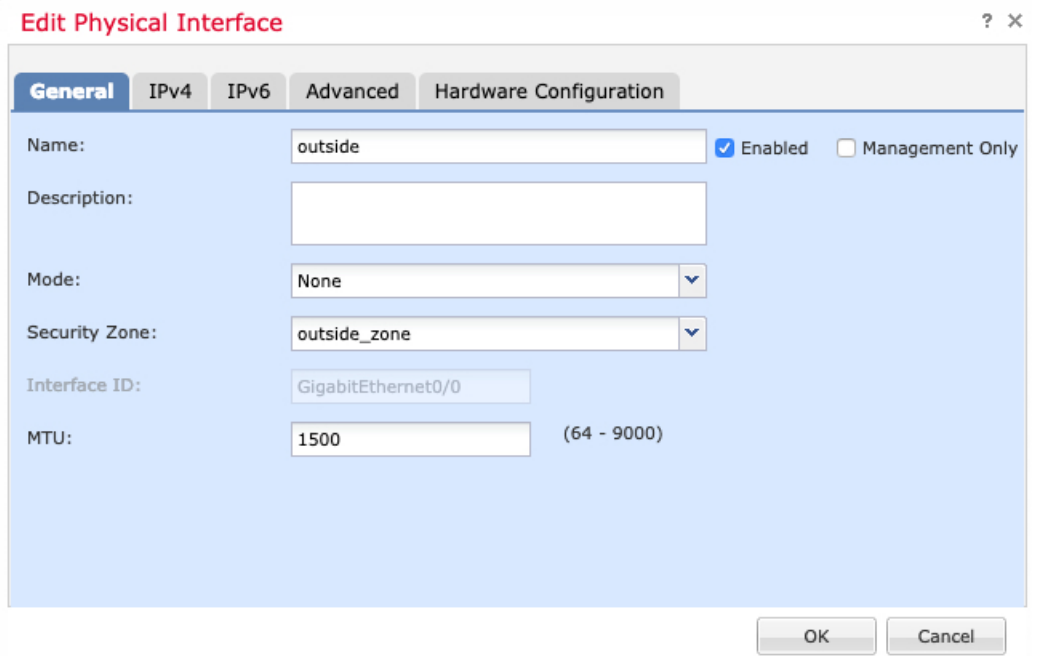

- 管理アクセス用にこのインターフェイスを事前に設定している場合、インターフェ イスにはすでに名前が付けられており、有効化とアドレス指定が完了しています。 これらの基本設定は変更しないでください。変更すると、Management Center の管 理接続が中断されます。この画面でも、通過トラフィックポリシーのセキュリティ ゾーンを設定できます。 (注)
- a) 48 文字までの [名前 (Name) ] を入力します。

たとえば、インターフェイスに「outside」という名前を付けます。

- b) [有効(Enabled)] チェックボックスをオンにします。
- c) [モード (Mode) ] は [なし (None) ] に設定したままにします。
- d) [セキュリティゾーン(SecurityZone)]ドロップダウンリストから既存の外部セキュリティ ゾーンを選択するか、[新規(New)] をクリックして新しいセキュリティゾーンを追加し ます。
	- たとえば、「outside\_zone」という名前のゾーンを追加します。
- e) [IPv4] タブ、[IPv6] タブ、または両方のタブをクリックします。
	- [IPv4]: [DHCPの使用 (Use DHCP) ] を選択し、次のオプションのパラメータを設定 します。
		- [DHCP を使用してデフォルト ルートを取得(Obtain default route using DHCP)]: DHCP サーバーからデフォルト ルートを取得します。
		- [DHCPルートメトリック(DHCProutemetric)]:アドミニストレーティブディス タンスを学習したルートに割り当てます(1 ~ 255)。学習したルートのデフォ ルトのアドミニストレーティブ ディスタンスは 1 です。

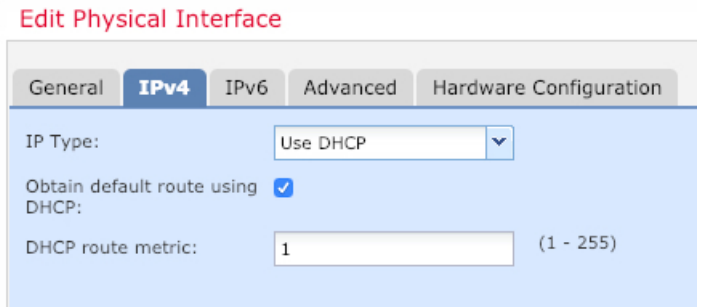

- [IPv6]: ステートレス自動設定の場合は [自動設定(Autoconfiguration)] チェックボッ クスをオンにします。
- f) [OK] をクリックします。

ステップ5 [保存 (Save) 1をクリックします。

## **DHCP** サーバーの設定

クライアントで DHCP を使用して Threat Defense から IP アドレスを取得するようにする場合 は、DHCP サーバーを有効にします。

手順

- ステップ **1 [**デバイス(**Devices**)**]** > **[**デバイス管理(**Device Management**)**]** を選択し、デバイスをクリッ クします。
- ステップ **2 [DHCP]** > **[DHCP**サーバー(**DHCP Server**)**]** を選択します。

ステップ **3 [**サーバー(**Server**)**]** ページで、**[**追加(**Add**)**]** をクリックして、次のオプションを設定しま す。

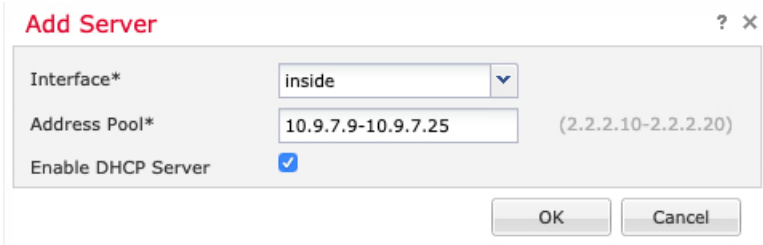

- [インターフェイス(Interface)]:ドロップダウンリストからインターフェイスを選択しま す。
- [アドレスプール(Address Pool)] : DHCP サーバーが使用する IP アドレスの最下位から 最上位の間の範囲を設定します。IPアドレスの範囲は、選択したインターフェイスと同じ サブネット上に存在する必要があり、インターフェイス自身の IP アドレスを含めること はできません。
- [DHCPサーバーを有効にする(EnableDHCPServer)]:選択したインターフェイスのDHCP サーバーを有効にします。

ステップ **4** [OK] をクリックします。

**ステップ5** [保存 (Save) ] をクリックします。

## デフォルトルートの追加

デフォルトルートは通常、外部インターフェイスから到達可能なアップストリームルータを指 し示します。外部インターフェイスにDHCPを使用する場合は、デバイスがすでにデフォルト ルートを受信している可能性があります。手動でルートを追加する必要がある場合は、次の手 順を実行します。DHCP サーバーからデフォルトルートを受信した場合は、**[**デバイス (**Devices**)**]** > **[**デバイス管理(**Device Management**)**]** > **[**ルーティング(**Routing**)**]** > **[**スタ ティックルート(**Static Route**)**]**ページの[IPv4ルート(IPv4Routes)]または[IPv6ルート(IPv6 Routes)] テーブルに表示されます。

#### 手順

- ステップ **1 [**デバイス(**Devices**)**]** > **[**デバイス管理(**Device Management**)**]** を選択し、デバイスをクリッ クします。
- ステップ **2 [**ルーティング(**Routing**)**]** > **[**スタティックルート(**Static route**)**]** を選択し、[ルートを追加 (Add route)] をクリックして、次のように設定します。

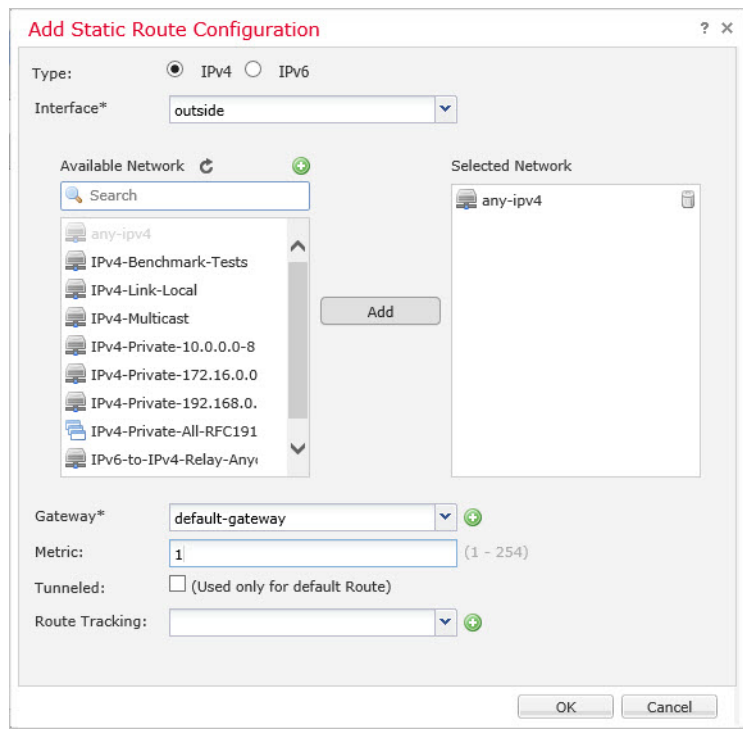

- [タイプ(Type)]:追加するスタティックルートのタイプに応じて、[IPv4] または [IPv6] オプションボタンをクリックします。
- [インターフェイス(Interface)]:出力インターフェイスを選択します。通常は外部イン ターフェイスです。
- [使用可能なネットワーク (Available Network) ]: IPv4 デフォルト ルートの場合は [ipv4] を選択し、IPv6 デフォルト ルートの場合は [any] を選択し、[追加(Add)] をクリックし て [選択したネットワーク(Selected Network)] リストに移動させます。
- [ゲートウェイ(Gateway)] または [IPv6ゲートウェイ(IPv6 Gateway)]:このルートのネ クストホップであるゲートウェイルータを入力または選択します。IPアドレスまたはネッ トワーク/ホストオブジェクトを指定できます。
- [メトリック(Metric)]:宛先ネットワークへのホップの数を入力します。有効値の範囲 は 1 ~ 255 で、デフォルト値は 1 です。

ステップ **3** [OK] をクリックします。

ルートがスタティックルートテーブルに追加されます。

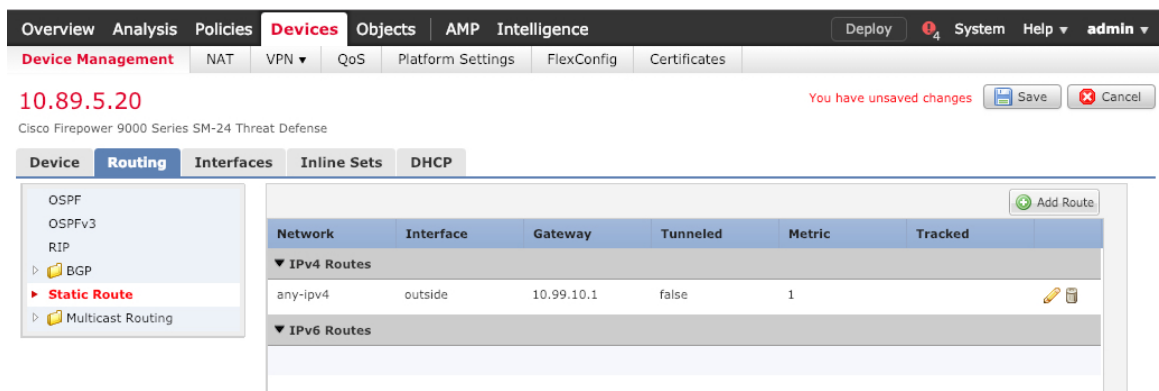

ステップ4 [保存 (Save) ] をクリックします。

## **NAT** の設定

一般的な NAT ルールでは、内部アドレスを外部インターフェイスの IP アドレスのポートに変 換します。このタイプの NAT ルールのことをインターフェイス ポート アドレス変換(PAT) と呼びます。

### 手順

- ステップ **1 [**デバイス(**Devices**)**]** > **[NAT]**をクリックし、**[**新しいポリシー(**New Policy**)**]** > **[Threat Defense NAT]** をクリックします。
- ステップ2 ポリシーに名前を付け、ポリシーを使用するデバイスを選択し、[保存 (Save) ]をクリックし ます。

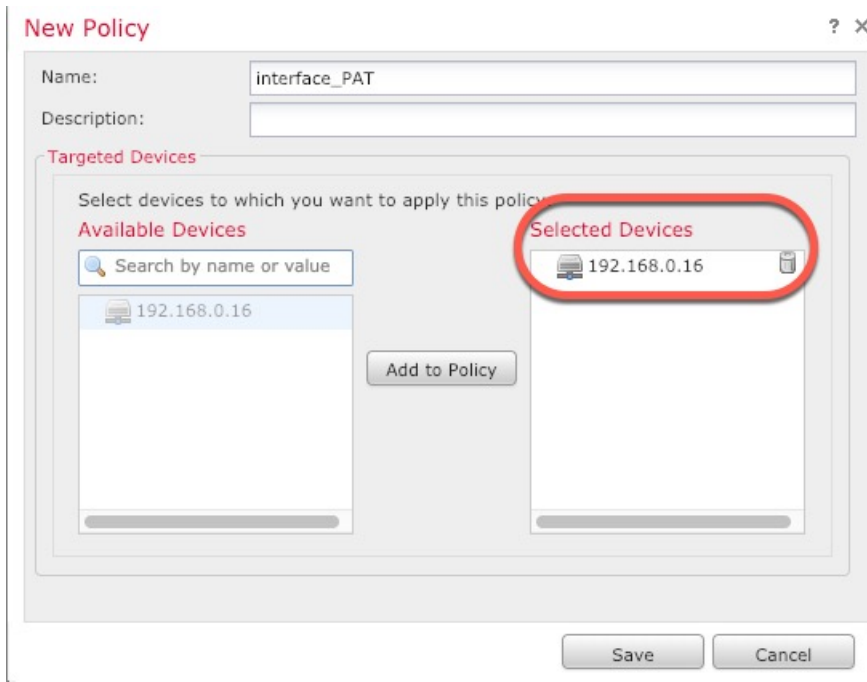

ポリシーが Management Center に追加されます。引き続き、ポリシーにルールを追加する必要 があります。

ステップ **3** [ルールの追加(Add Rule)] をクリックします。

[NATルールの追加(Add NAT Rule)] ダイアログボックスが表示されます。

ステップ **4** 基本ルールのオプションを設定します。

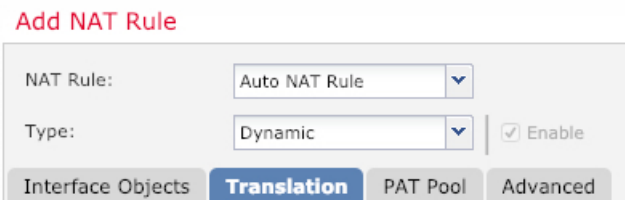

- [NATルール (NAT Rule) ]: [自動NATルール (Auto NAT Rule)] を選択します。
- •[タイプ (Type) ]:[ダイナミック (Dynamic)] を選択します。
- ステップ **5** [インターフェイスオブジェクト(Interface objects)] ページで、[使用可能なインターフェイス オブジェクト (Available Interface Objects) |領域から [宛先インターフェイスオブジェクト (Destination Interface Objects)] 領域に外部ゾーンを追加します。

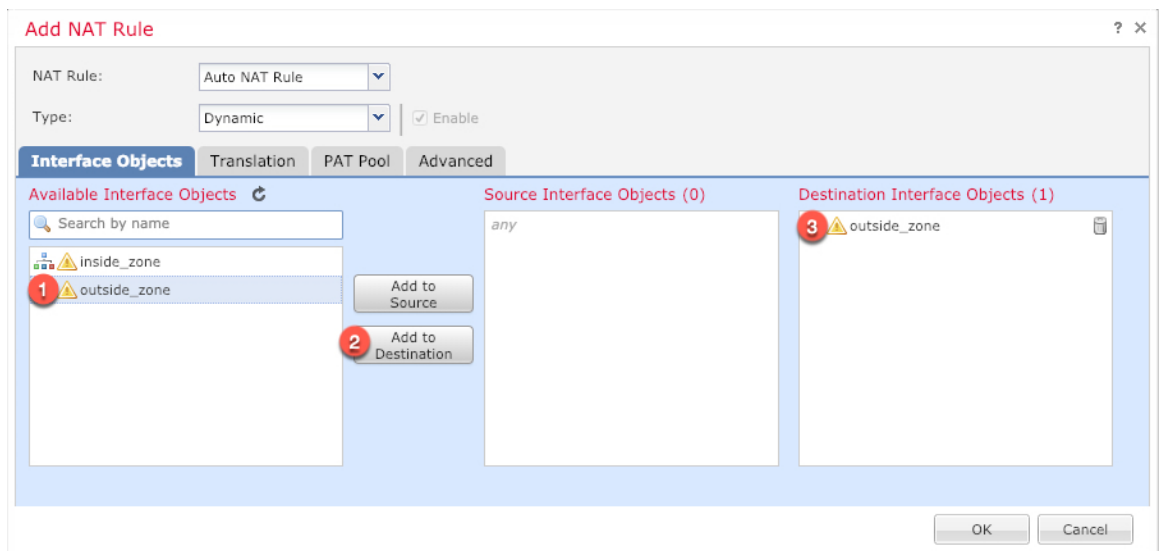

ステップ **6** [変換(Translation)] ページで、次のオプションを設定します。

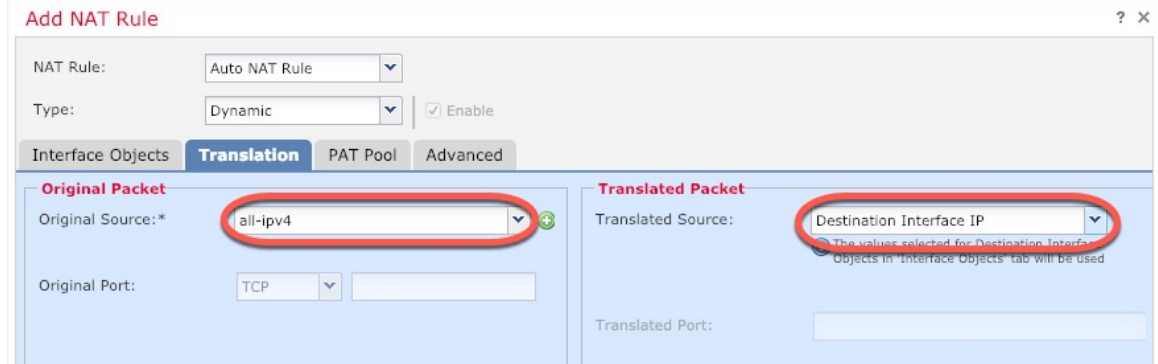

• [元の送信元 (Original Source) ]: をクリックして、すべてのIPv4トラフィック (0.0.0.0/0) のネットワークオブジェクトを追加します。

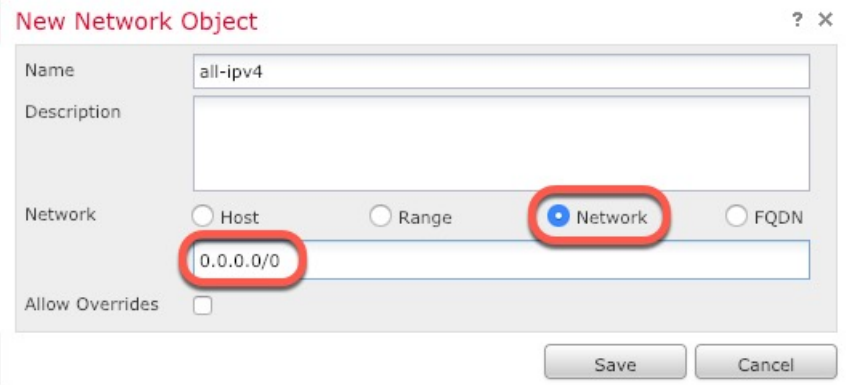

自動 NAT ルールはオブジェクト定義の一部として NAT を追加するため、シス テム定義の**any-ipv4**オブジェクトを使用することはできません。また、システ ム定義のオブジェクトを編集することはできません。 (注)

- [変換済みの送信元 (Translated Source) ]: [宛先インターフェイスIP (Destination Interface IP)] を選択します。
- ステップ7 [保存 (Save) 1をクリックしてルールを追加します。

ルールが [ルール (Rules) 1テーブルに保存されます。

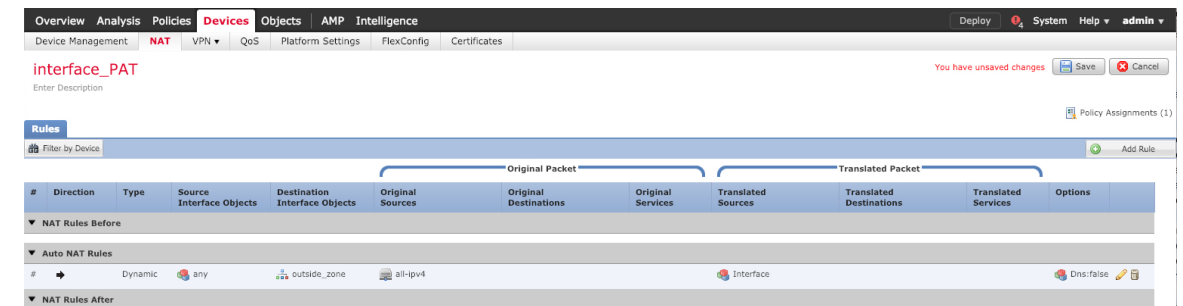

ステップ **8** NAT ページで [保存(Save)] をクリックして変更を保存します。

## 内部から外部へのトラフィックの許可

Threat Defenseを登録したときに、基本の[すべてのトラフィックをブロック(Block all traffic)] アクセス コントロール ポリシーを作成した場合は、デバイスを通過するトラフィックを許可 するためにポリシーにルールを追加する必要があります。次の手順では、内部ゾーンから外部 ゾーンへのトラフィックを許可するルールを追加します。他にゾーンがある場合は、適切な ネットワークへのトラフィックを許可するルールを追加してください。

### 手順

- ステップ **1 [**ポリシー(**Policy**)**]** > **[**アクセスポリシー(**Access Policy**)**]** > **[**アクセスポリシー(**Access Policy**)**]**を選択し、Threat Defense に割り当てられているアクセス コントロール ポリシーの をクリックします。
- ステップ **2 [**ルールを追加(**Add Rule**)**]** をクリックし、次のパラメータを設定します。

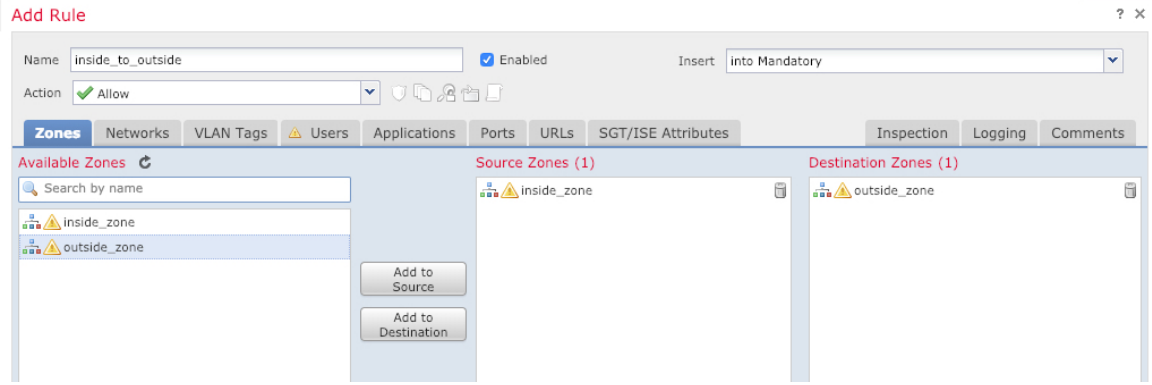

- [名前(Name)]:このルールに名前を付けます(たとえば、**inside\_to\_outside**)。
- [送信元ゾーン(Source Zones)]:[使用可能なゾーン(Available Zones)] から内部ゾーン を選択し、[送信元に追加 (Add to Source) ] をクリックします。
- [宛先ゾーン(Destination Zones)]:[使用可能なゾーン(Available Zones)] から外部ゾー ンを選択し、[宛先に追加(Add to Destination)] をクリックします。

他の設定はそのままにしておきます。

ステップ3 [追加 (Add) ] をクリックします。

ルールが [ルール (Rules) 1テーブルに追加されます。

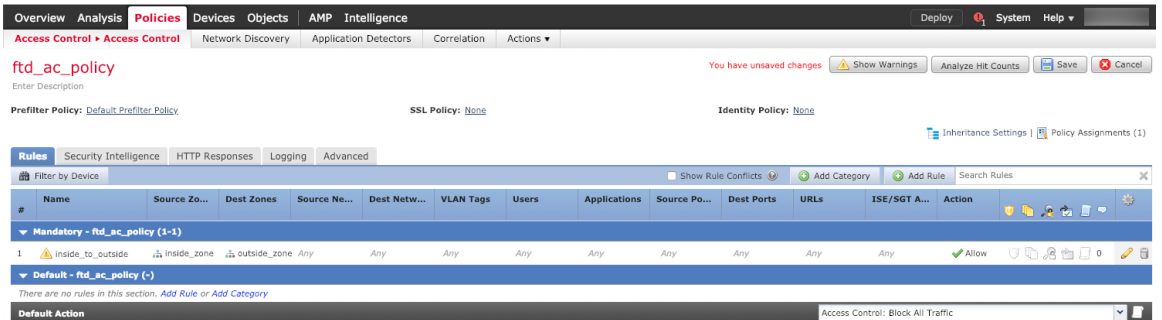

ステップ4 [保存 (Save) ] をクリックします。

# 設定の展開

設定の変更を Threat Defense に展開します。変更を展開するまでは、デバイス上でどの変更も アクティブになりません。

#### 手順

ステップ1 右上の[展開 (Deploy) ] をクリックします。

図 **<sup>9</sup> : [**展開(**Deploy**)**]**

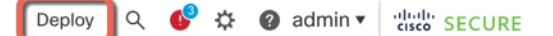

ステップ2 [すべて展開 (Deploy All)]をクリックしてすべてのデバイスに展開するか、[高度な展開 (Advanced Deploy)] をクリックして選択したデバイスに展開します。

#### 図 **10 :** すべて展開

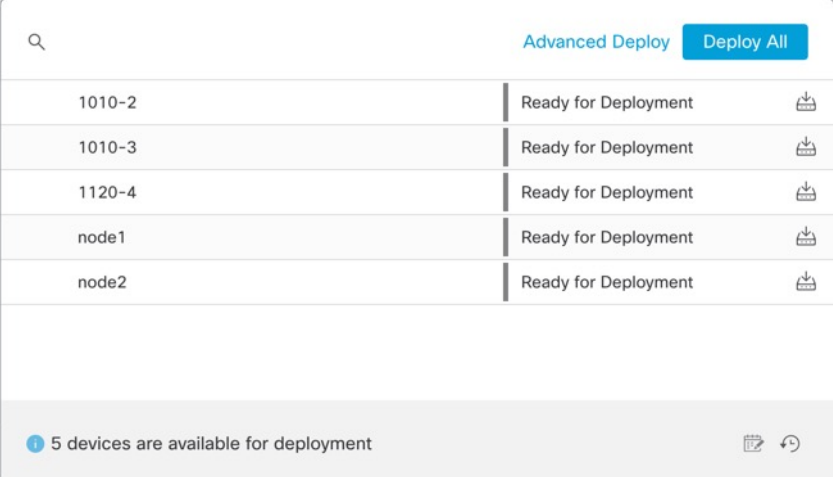

#### 図 **<sup>11</sup> :** 高度な展開

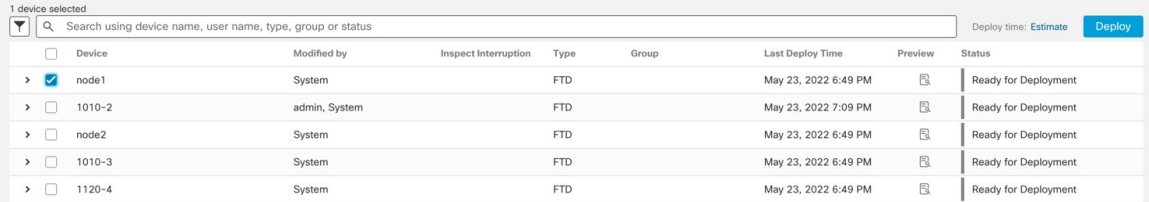

ステップ **3** 展開が成功したことを確認します。展開のステータスを表示するには、メニューバーの [展開 (Deploy)] ボタンの右側にあるアイコンをクリックします。

## 図 **12 :** 展開ステータス

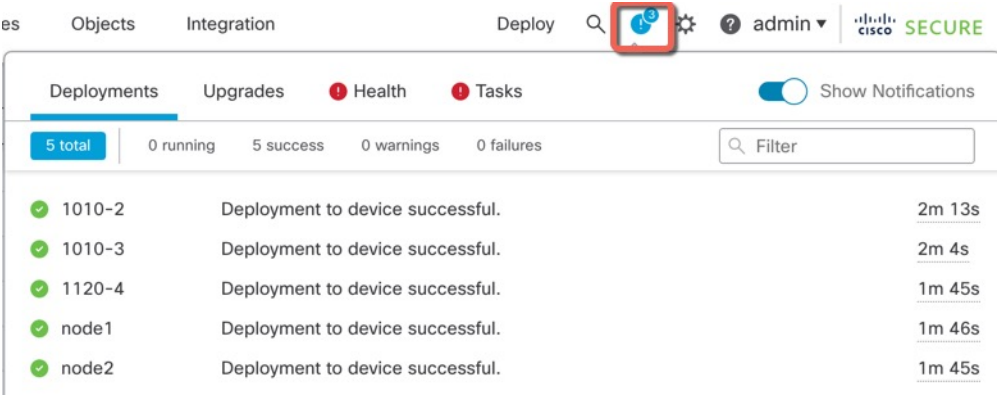

# **Threat Defense** および **FXOS CLI** へのアクセス

コマンドラインインターフェイス(CLI)を使用してシステムのセットアップを行い、基本的 なシステムのトラブルシューティングを行います。CLIセッションからポリシーを設定するこ とはできません。CLI には、コンソール ポートに接続してアクセスできます。

トラブルシューティングのためにも FXOS CLI にアクセスできます。

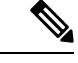

または、Threat Defense デバイスの管理インターフェイスに SSH で接続できます。コンソール セッションとは異なり、SSH セッションはデフォルトで Threat Defense CLI になり、**connect fxos** コマンドを使用して FXOS CLI に接続できます。SSH 接続用のインターフェイスを開いて いる場合、後でデータインターフェイス上のアドレスに接続できます。データインターフェイ スへのSSHアクセスはデフォルトで無効になっています。この手順では、デフォルトでFXOS CLI となるコンソールポートアクセスについて説明します。 (注)

#### 手順

- ステップ **1** CLIにログインするには、管理コンピュータをコンソールポートに接続します。Firepower 1000 には、USB A to B シリアル ケーブルが付属しています。お使いのオペレーティングシステム に必要な USB シリアルドライバを必ずインストールしてください(Firepower 1010 [ハードウェ](https://www.cisco.com/c/en/us/td/docs/security/firepower/1010/hw/guide/hw-install-1010/console.html) [アガイド](https://www.cisco.com/c/en/us/td/docs/security/firepower/1010/hw/guide/hw-install-1010/console.html)を参照)。コンソールポートはデフォルトで FXOS CLI になります。次のシリアル設 定を使用します。
	- 9600 ボー
	- 8 データ ビット
	- パリティなし
	- 1 ストップ ビット

FXOS CLI に接続します。ユーザー名 **admin** と、初期セットアップ時に設定したパスワードを 使用して CLI にログインします(デフォルトは **Admin123**)。

#### 例:

```
firepower login: admin
Password:
Last login: Thu May 16 14:01:03 UTC 2019 on ttyS0
Successful login attempts for user 'admin' : 1
```
firepower#

#### ステップ **2** Threat Defense CLI にアクセスします。

**connect ftd**

例:

firepower# connect ftd >

ログイン後に、CLI で使用可能なコマンドの情報を確認するには、**help** または **?** を入力しま す。使用方法については、『Cisco Secure Firewall Threat Defense [コマンドリファレンス』](https://www.cisco.com/c/en/us/td/docs/security/firepower/command_ref/b_Command_Reference_for_Firepower_Threat_Defense.html)を参 照してください。

ステップ **3** Threat Defense CLI を終了するには、**exit** または **logout** コマンドを入力します。

このコマンドにより、FXOS CLI プロンプトに戻ります。FXOS CLI で使用可能なコマンドに ついては、**?** を入力してください。

例:

> exit firepower#

# ファイアウォールの電源の切断

システムを適切にシャットダウンすることが重要です。単純に電源プラグを抜いたりすると、 重大なファイルシステムの損傷を引き起こすことがあります。バックグラウンドでは常に多数 のプロセスが実行されており、電源プラグを抜いたり、電源を切断したりすると、ファイア ウォールシステムをグレースフルシャットダウンできないことを覚えておいてください。

Firepower 1010 シャーシには外部電源スイッチはありません。Management Center のデバイス管 理ページを使用してデバイスの電源を切断するか、FXOS CLI を使用できます。

## **Management Center** を使用したファイアウォールの電源の切断

システムを適切にシャットダウンすることが重要です。単純に電源プラグを抜いたり、電源ス イッチを押したりすると、重大なファイルシステムの損傷を引き起こすことがあります。バッ クグラウンドでは常に多数のプロセスが実行されていて、電源プラグを抜いたり、電源を切断 したりすると、ファイアウォールをグレースフルシャットダウンできないことを覚えておいて ください。

Management Center を使用してシステムを適切にシャットダウンできます。

手順

### ステップ **1 [Devices]** > **[Device Management]**を選択します。

ステップ2 再起動するデバイスの横にある編集アイコン(◇) をクリックします。

ステップ **3** [デバイス(Device)] タブをクリックします。

- ステップ4 [システム (System) ]セクションでデバイスのシャットダウンアイコン( 3) をクリックしま す。
- ステップ **5** プロンプトが表示されたら、デバイスのシャットダウンを確認します。
- ステップ **6** コンソールからファイアウォールに接続している場合は、ファイアウォールがシャットダウン するときにシステムプロンプトをモニターします。次のプロンプトが表示されます。

```
System is stopped.
It is safe to power off now.
```
Do you want to reboot instead? [y/N]

コンソールから接続していない場合は、約3分間待ってシステムがシャットダウンしたことを 確認します。

ステップ **7** 必要に応じて電源プラグを抜いてシャーシから物理的に電源を取り外すことができます。

## **CLI** でのデバイスの電源オフ

FXOS CLI を使用すると、システムを安全にシャットダウンし、デバイスの電源をオフにでき ます。CLI には、コンソールポートに接続してアクセスします。Threat Defense および FXOS CLI へのアクセス (44 ページ)を参照してください。

### 手順

ステップ **1** FXOS CLI で local-mgmt に接続します。

firepower # **connect local-mgmt**

ステップ **2 shutdown** コマンドを発行します。

firepower(local-mgmt) # **shutdown**

#### 例:

firepower(local-mgmt)# shutdown This command will shutdown the system. Continue? Please enter 'YES' or 'NO': yes INIT: Stopping Cisco Threat Defense......ok

ステップ **3** ファイアウォールのシャットダウン時にシステムプロンプトをモニターします。次のプロンプ トが表示されます。

> System is stopped. It is safe to power off now. Do you want to reboot instead? [y/N]

ステップ **4** 必要に応じて電源プラグを抜いてシャーシから物理的に電源を取り外すことができます。

次のステップ

Threat Defense の設定を続行するには、「Cisco Firepower [ドキュメント一覧」](https://www.cisco.com/c/en/us/td/docs/security/firepower/roadmap/firepower-roadmap.html)にあるお使いの ソフトウェアバージョンのマニュアルを参照してください。

Management Center の使用に関する情報については、「Firepower [Management](http://www.cisco.com/go/firepower-config) Center コンフィ [ギュレーション](http://www.cisco.com/go/firepower-config) ガイド」を参照してください。

 $\mathbf I$ 

翻訳について

このドキュメントは、米国シスコ発行ドキュメントの参考和訳です。リンク情報につきましては 、日本語版掲載時点で、英語版にアップデートがあり、リンク先のページが移動/変更されている 場合がありますことをご了承ください。あくまでも参考和訳となりますので、正式な内容につい ては米国サイトのドキュメントを参照ください。